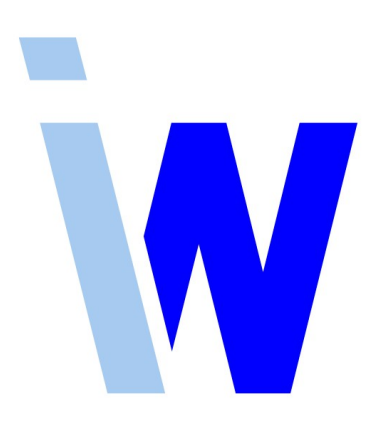

# **Indiware Abiturverwaltung Handreichung zur Kursblockung**

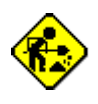

**Das Handreichung zur Kursblockung ist noch in Arbeit.**

Stand: 01.04.2019

# Inhaltsverzeichnis

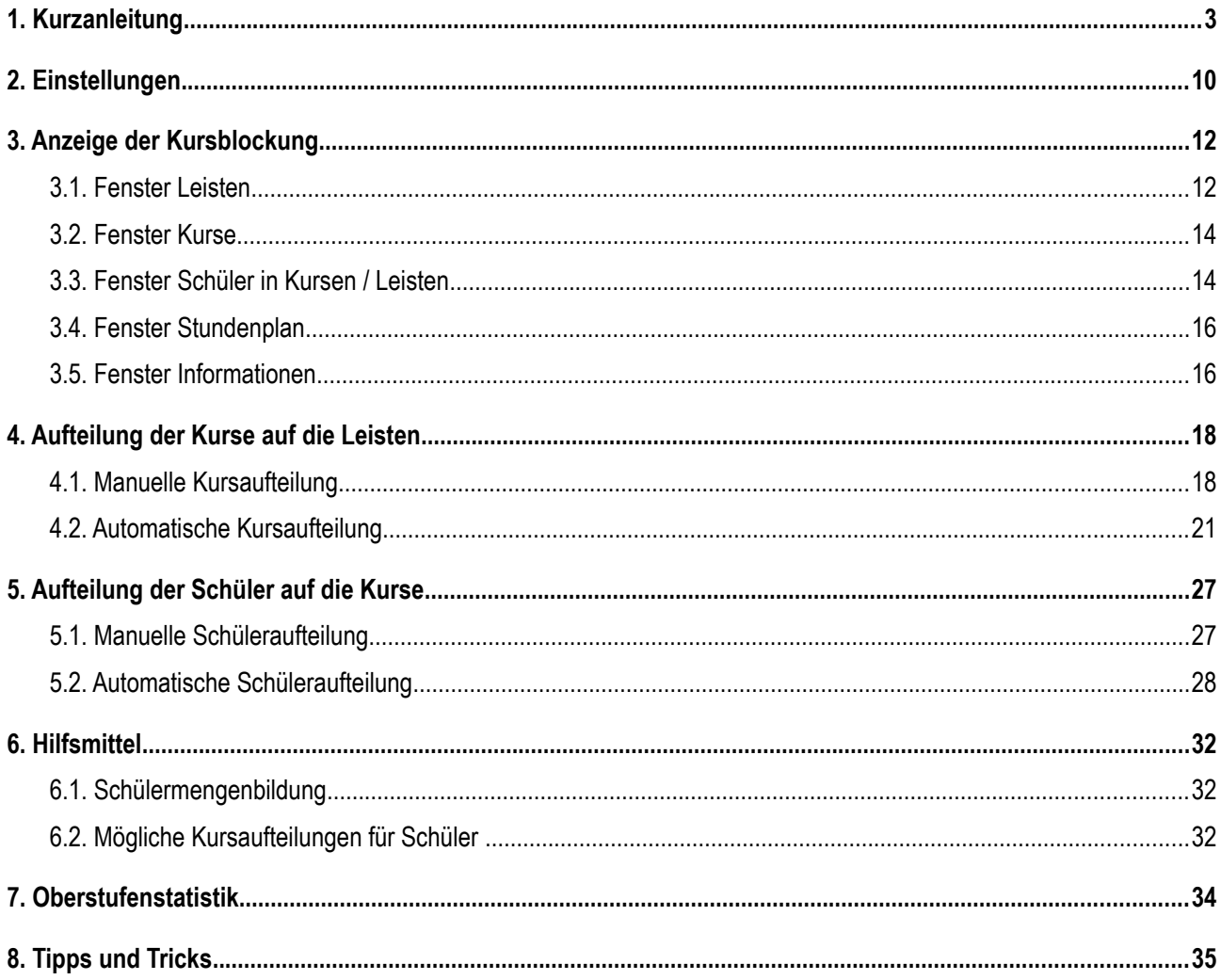

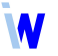

# <span id="page-2-0"></span>**1. Kurzanleitung**

# *Modul Abiturverwaltung; Menü Datei, Kurse blocken (Beta)*

Das Modul Kursblockung bietet eine übersichtliche Plattform für die Aufteilung der Kurse auf sogenannte Leisten (Schienen) und die Zuordnung der Schüler zu den Kursen. Die Kurse müssen so verteilt werden, dass jeder Schüler entsprechend seiner Fachwahl höchstens einmal auf jeder Leiste liegt. Da bei sollten die Gesamtstundenzahl aller Leisten und die Abweichung der Kursschülerzahlen innerhalb eines Faches minimal und möglichst viele Leisten mit allen Schülern besetzt sein. Die Qualität der Blockung beeinflusst in starkem Maße die Güte des Stundenplans.

Bevor Sie mit der eigentlichen Kursblockung starten können, müssen Sie folgende Schritte ausführen:

- 1. Geben Sie alle Schüler mit ihrer vollständigen Fachwahl ein.
	- ▹ Am komfortabelsten erfolgt das mit Hilfe des Moduls Schülerfachwahl extern.

#### 2. Legen Sie in der Kursdatei alle Kurse an.

- ▹ Nutzen Sie dafür die Funktionen *neue Kurse auf erhöhtem Niveau erzeugen* (Leistungskurse) und *neue Kurse auf grundlegendem Niveau erzeugen* (Grundkurse) im Menü *Bearbeiten*.
- $\triangleright$  Die Grundkurse für Fächer, die nur im 2. Schuljahr stattfinden, können Sie anlegen, indem Sie in den *Einstellungen, Allgemein* das *aktuelle Halbjahr* vorübergehend auf 3 setzen und anschließend in der Kursdatei erneut die Funktion *neue Kurse auf grundlegendem Niveau erzeugen* ausführen. Übernehmen Sie die berechneten Kurszahlen mit **D**. Erscheinen in der Spalte Neu rote Werte, die höher sind als in der Spalte *Ist*, dann besteht in den entsprechenden Fächern ein Mehrbedarf an Kursen. Diesen können Sie mit  $\frac{1}{n}$  anpassen und mit  $\frac{1}{n}$  automatisch anlegen.
- ▹ Deaktivieren Sie nun bei allen Kursen, die nicht im ganzen Schuljahr stattfinden, auf der Seite *Details* die entsprechenden Halbjahre.
- ▹ Mittels Druckformular *Fachwahlstatistik* (in Niedersachsen *Fachwahlstatistik nach Schuljahren*) können Sie überprüfen, ob (für beide Schuljahre) die gewünschte Anzahl an Kursen vorliegt.
- ▹ Auf der Seite *Kursblockung* der Kursdatei können Sie den Kursen bei Bedarf Kennzeichen geben:
	- ∗ *nur / keine Prüflinge im Kurs*
	- ∗ *nur / keine Schüler mit Kennzeichen*
		- zwei Blockungskennzeichen sind jeweils eingebbar
		- je Schüler können Sie in der Schülerdatei, im Fenster *Fachwahl*, Bereich *Blockung* 4 Blockungskennzeichen vergeben
	- ∗ Diese Kennzeichen betreffen zwar die Aufteilung der Schüler auf die Kurse, werden aber schon bei der Aufteilung der Kurse auf die Leisten beachtet.
- 3. Geben Sie nur falls es nötig ist in der Fachdatei bei eingeschränkten Fächern die max. Anzahl der Fachlehrer oder Fachräume ein.
- 4. Starten Sie die Kursblockung im Schnellmenü *Kursblockung, Kurse blocken*.
	- $\triangleright$  Beachten Sie eventuelle Warnungen.

#### **Bestandteile der Kursblockung**

Die Kursblockung umfasst zwei Stufen:

- I. die Aufteilung der Kurse auf die Leisten im Folgenden kurz **Kursaufteilung** genannt
- II. die Aufteilung der Schüler auf die Kurse im Folgenden kurz **Schüleraufteilung** genannt.

Beide Aufteilungen können Sie sowohl automatisch als auch manuell bearbeiten.

Kernstück der Kursblockung ist die automatische Kursaufteilung. Diese ermittelt für beide Schuljahre eine Leistenbelegung, in die möglichst alle Schülerfachwahlen passen.

#### **Getrennte oder gemischte Kursaufteilung**

Man kann getrennt nach erhöhtem und grundlegendem Niveau oder gemischt blocken. Die Mischblockung sollte mit Splittung der 5- und 4-stündigen Kurse erfolgen.

Wir empfehlen die getrennte Blockung. Diese setzt voraus, dass die Kurse des erhöhten Niveaus auf die Anzahl an Leisten geplant werden, die der Anzahl der Leistungskurse eines Schülers entspricht. Für die Stundenplanung ist es vorteilhaft, solche vollen Lk-Leisten in die Kernzeiten zu legen. Bei der Mischblockung lässt es sich meist nicht vermeiden, dass 3- und 2-stündige Kursanteile auf einer Leiste liegen oder dass relativ leere 2-stündige Lk-Leisten entstehen. Beides ist ein Nachteil für die Stundenplanung.

Manchmal ist die getrennte Blockung aus schulorganisatorischen Gründen nicht möglich, oder sie wird abgelehnt, weil einzelne Fehlschüler im erhöhten Niveau inakzeptabel sind. Dann sollte man sich bewusst sein, dass eine Mischblockung oft zu einem schlechteren Ergebnis führt.

#### **Funktionsweise der Kursautomatik**

Die Kursautomatik sucht sich wiederholt aus dem riesigen Pool aller möglichen Leistenbelegungen zufällig eine heraus, für die eine gewisse Anzahl an Fehlschülern nicht überschritten wird. Anschließend tastet sie sich im näheren Umkreis dieser Ausgangsverteilung durch schrittweises Tauschen an eine bessere Lösung heran. Anhand eines Tauschfensters kann man dies gut beobachten.

Wenn man bereits im Vorfeld der Kursautomatik einige Kurse manuell auf Leisten oder gar Schüler auf Kurse verteilt, schränkt man den Suchraum für die Ausgangsverteilung ein und schließt so vielleicht gute Lösungen aus. Wir empfehlen also, die Kursautomatik zunächst komplett laufen zu lassen. Erst, wenn das nichts bringt, kann man versuchen, einige Leisten geschickt manuell zu füllen, vorzugsweise so, dass sie mit hoher Wahrscheinlichkeit voll sind. Vorher Schüler Kursen zuzuordnen, davon raten wir ab, denn dies kann die Kursaufteilung nahezu unmöglich machen.

#### **Schüleraufteilung**

Bei der Kursautomatik werden die 20 besten Kursverteilungen gemerkt. Auf diese kann man im Hauptfenster mit Hilfe der Schaltfläche Dieserssonnen und der anseinen zugreifen. Sollte sich die Schüleraufteilung für eine Kursverteilung als inakzeptabel erweisen, kann man sie erneut mit der nächstbesten ausführen.

Die Ergebnisse der letzten Kursautomatik stehen nur bis zum nächsten Automatiklauf bzw. bis zum Beenden der Kursblockung zur Verfügung. Falls Sie auf einzelne auch später noch zugreifen möchten, speichern Sie diese über den Menüpunkt *Datei, Sicherungskopie* ab.

Falls sich gar keine zufriedenstellende Schüleraufteilung ergibt, verwerfen Sie alles per Klick auf oder auf **I** und probieren Sie die Kursautomatik mit anderen Einstellungen bzw. Vorgaben aus.

#### **Ablauf**

Kursblockung ist sehr komplex. Sie erfordert ein Austesten verschiedener Varianten, intelligente Voreinstellungen und ein Abwägen zwischen der Notwendigkeit von Vorgaben und daraus resultierenden Qualitätseinbußen. Aufgrund der schul- und jahrgangsspezifischen Gegebenheiten können Sie die Blo-

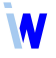

ckung nicht nach einem vorgegebenen Schema ausführen, sondern müssen den für Ihre Schule besten Weg finden. Lassen Sie dabei Ihre Erfahrungen aus den vergangenen Schuljahren einfließen und haben Sie stets die Ziele vor Augen:

- Minimierung der **Gesamtstundenzahl** aller Leisten
- minimale Abweichung der **Kursschülerzahlen** innerhalb eines Faches
- maximale Anzahl **voller** Leisten

An folgendem Ablaufplan können Sie sich orientieren:

(Mit Hilfe der in Klammern angegebenen Links können Sie schnell zum jeweiligen Kapitel mit der genauen Beschreibung springen. Wenn Sie in Ihrem PDF-Anzeige-Programm die Schaltfläche *Vorherige Ansicht* zur Seitennavigation einblenden, kommen Sie genauso schnell zurück.)

#### 1. **Manuelle Kursaufteilung** ([4.1](#page-17-0))

- $\triangleright$  Stellen Sie als Kursniveau beide Niveaus  $\blacksquare$  ein.
- ▹ Verteilen Sie bei Bedarf manche Kurse manuell auf Leisten und fixieren Sie sie.
- $\triangleright$  Klicken Sie dazu mit der rechten Maustaste auf ein leeres Feld einer Leiste und haken die gewünschten Kurse an. Per rechtem Mausklick auf ein Kursfeld einer Leiste können Sie die Funktion *Leiste – alle Kurse fixieren* ausführen.
- $\triangleright$  Zum Beispiel können Sie eine reine Sport- und eine reine Seminarfachleiste anlegen.
- ▹ Falls Sie Kurse mit Schülern beider Niveaus (Huckepackkurse) oder Leisten mit Kursen beider Niveaus haben, gehen Sie gleich zur Mischblockung in Schritt 4 über.
- 2. **Getrennte Blockung:**   $\vert \cdot \vert$ 
	- ▷ Starten Sie mittels  $\frac{2}{3}$  die automatische Kursaufteilung für das erhöhte Niveau ([4.2](#page-20-0)).
	- ▹ Seite *Einstellungen*
		- ∗ Setzen Sie den Wert *Fehlschüler max.* auf 5.
		- ∗ Aktivieren Sie *Schülerzahl je Leiste minimieren*.
		- ∗ Merken Sie sich *a Schüler mit b Fächern*.
		- ∗ **b** ist die Anzahl der Leistungskurse eines Schülers. Das bedeutet, die Kurse des erhöhten Niveaus müssen auf **b** Leisten passen.
	- ▹ Seite *Leisten*
		- ∗ Haken Sie **b** Leisten als *zuteilbar* an.
		- ∗ Klicken Sie auf .
	- ▹ Seite *Ergebnisse*
		- ∗ Wenn sich in der Tabelle *Beste Verteilungen* Fehlschüler und Abweichung lange (15 Minuten) nicht mehr verringern, klicken Sie auf  $\mathbb{R}^{\frac{1}{2} \times 1}$ .
		- ∗ Wenn die Anzahl der Fehlschüler akzeptabel ist, übernehmen Sie die beste Verteilung mittels  $\boldsymbol{\mathcal{S}}$  ok  $\boldsymbol{\mathcal{S}}$
		- ∗ Ansonsten klicken Sie auf und gehen zur Mischblockung in Schritt 4.

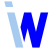

- ▹ Schüleraufteilung
	- ∗ Teilen Sie bei Bedarf manuell zu ([5.1](#page-26-0)).
		- Für den aktuellen Kurs sind im Menü *Schüler* einige Funktionen verfügbar (z.B. *Kurs füllen (nach Klasse)*).
		- Für den aktuellen Schüler nutzen Sie die Schaltfläche ( $\sqrt[6]{6.2}$  $\sqrt[6]{6.2}$  $\sqrt[6]{6.2}$ ).
	- ∗ Starten Sie mittels  $\frac{R}{3}$  die automatische Schüleraufteilung für das erhöhte Niveau ([5.2](#page-27-0)).
		- Passen Sie die Einstellungen an und klicken Sie auf **Automatische Schülerzuteilung statten**.
		- Wenn die Differenzen in den *Kursstärkenübersichten* akzeptabel sind, übernehmen Sie das Ergebnis mittels .
		- Ansonsten klicken Sie auf  $\sqrt{\frac{\text{Abbetechen}}{n}}$ , stellen die nächstbeste Kursverteilung ein und lassen die automatische Schüleraufteilung erneut laufen.

#### 3. **getrennte Blockung:**

- $\triangleright$  Starten Sie mittels  $\overline{\mathbf{3}}$  die automatische Kursaufteilung für das grundlegende Niveau ([4.2](#page-20-0)).
- ▹ Seite *Einstellungen*
	- ∗ Setzen Sie den Wert *Fehlschüler max.* wesentlich höher an als akzeptabel wäre, beispielsweise **30**. Die Kursautomatik findet dann eher eine zulässige Ausgangsverteilung. Erfahrungen haben gezeigt, dass sich die Anzahl der Fehlschüler während des Automatiklaufes meist ganz extrem verringert.
	- ∗ Aktivieren Sie *Schülerzahl je Leiste minimieren* und gegebenenfalls *flexible Schuljahresbelegung*.
	- ∗ Merken Sie sich *a Schüler mit b Fächern*, die Anzahl der Schüler mit den **meisten** Fächern auf grundlegendem Niveau.
	- ∗ Merken Sie sich *c Schüler mit d Stunden*, die Anzahl der Schüler mit den **meisten** Stunden auf grundlegendem Niveau.
	- ∗ Folglich kann es im grundlegenden Niveau keine Blockung mit weniger als **b** Leisten oder weniger als **d** Stunden geben.
- ▹ Seite *Leisten*
	- ∗ Haken Sie mindestens **b** Leisten als *zuteilbar* an.
	- ∗ Legen Sie je Leiste per Mausklick *zulässige Kursarten (nach Stundenzahl)* fest, so dass *Stundenzahl gewählt* (die Stundensumme aller *zuteilbaren* Leisten) mindestens **d** beträgt.
	- ∗ Klicken Sie auf .
- ▹ Seite *Ergebnisse*
	- ∗ Falls sich kein Tauschfenster öffnet, sollte man die Kursautomatik mittels abbrechen und die Einstellungen prüfen. Probieren Sie mehr *zuteilbare* Leisten oder einen höheren Wert für *Fehlschüler max.* aus. Sollte sich auch mit extrem vielen *zuteilbaren* Leisten keine Lösung finden, scheint grundsätzlich irgendetwas nicht zu stimmen.
	- ∗ Wenn sich in der Tabelle *Beste Verteilungen* Fehlschüler und Abweichung lange (15 Minuten) nicht mehr verringern, klicken Sie auf  $\Box$  stop
	- ∗ Wenn die Anzahl der Fehlschüler akzeptabel ist, übernehmen Sie die beste Verteilung mittels  $\sqrt{a}$ .
- ∗ Ansonsten klicken Sie auf und gehen zur Mischblockung in Schritt 4.
- ▹ Schüleraufteilung
	- ∗ Teilen Sie bei Bedarf manuell zu ([5.1](#page-26-0)).
		- Für den aktuellen Kurs sind im Menü *Schüler* einige Funktionen verfügbar (z.B. *Kurs füllen (nach Klasse)*).
		- Für den aktuellen Schüler nutzen Sie die Schaltfläche ( $\sqrt[6]{6.2}$  $\sqrt[6]{6.2}$  $\sqrt[6]{6.2}$ ).
	- ∗ Starten Sie mittels  $\frac{R}{3}$  die automatische Schüleraufteilung für das erhöhte Niveau ([5.2](#page-27-0)).
		- Passen Sie die Einstellungen an und klicken Sie auf **Automatische Schülerzuteilung starten** .
		- Wenn die Differenzen in den *Kursstärkenübersichten* akzeptabel sind, übernehmen Sie das Ergebnis mittels  $\begin{array}{|c|c|} \hline \mathbb{R} & \mathbb{R} \end{array}$ .
		- Ansonsten klicken Sie auf  $\sqrt{\frac{Abbrechen}{B}}$ , stellen die nächstbeste Kursverteilung ein und lassen die automatische Schüleraufteilung erneut laufen.
- ▹ Gehen Sie zu Schritt 5.

#### 4. **Mischblockung:**  $\overline{\phantom{a}}$

- ▷ Starten Sie mittels  $\frac{g}{2}$  die automatische Kursaufteilung für beide Niveaus ([4.2](#page-20-0)).
- ▹ Aktivieren Sie auf der Seite *Leisten* den Splittmodus: *4-stündige Kurse splitten (2+2)* und *5-stündige Kurse splitten (3+2)*.
- ▹ Seite *Einstellungen*
	- ∗ Setzen Sie den Wert *Fehlschüler max.* wesentlich höher an als akzeptabel wäre, beispielsweise **30**. Die Kursautomatik findet dann eher eine zulässige Ausgangsverteilung. Erfahrungen haben gezeigt, dass sich die Anzahl der Fehlschüler während des Automatiklaufes meist ganz extrem verringert.
	- ∗ Aktivieren Sie *Schülerzahl je Leiste minimieren* und gegebenenfalls *flexible Schuljahresbelegung*.
	- ∗ Merken Sie sich *a Schüler mit b Fächern*, die Anzahl der Schüler mit den **meisten** Fächern auf grundlegendem Niveau. Im Splittmodus werden die zu splittenden Kurse doppelt als Fächer gezählt.
	- ∗ Merken Sie sich *c Schüler mit d Stunden*, die Anzahl der Schüler mit den **meisten** Stunden auf grundlegendem Niveau.
	- ∗ Folglich kann es im grundlegenden Niveau keine Blockung mit weniger als **b** Leisten oder weniger als **d** Stunden geben.
- ▹ Seite *Leisten*
	- ∗ Haken Sie mindestens **b** Leisten als *zuteilbar* an.
	- ∗ Im Splittmodus werden alle zu splittenden Kurse jeweils auf 2 benachbarte Leisten gelegt. Mittels der Kontrollkästchen in der Zeile *verbinden* legen Sie fest, auf welche.
	- ∗ Legen Sie je Leiste per Mausklick *zulässige Kursarten (nach Stundenzahl)* fest, so dass *Stundenzahl gewählt* (die Stundensumme aller *zuteilbaren* Leisten) mindestens **d** beträgt.
	- ∗ Klicken Sie auf .
- ▹ Seite *Ergebnisse*
- ∗ Falls sich kein Tauschfenster öffnet, sollte man die Kursautomatik mittels <sub>step</sub> abbrechen und die Einstellungen prüfen. Probieren Sie mehr *zuteilbare* Leisten oder einen höheren Wert für *Fehlschüler max.* aus. Sollte sich auch mit extrem vielen *zuteilbaren* Leisten keine Lösung finden, scheint grundsätzlich irgendetwas nicht zu stimmen.
- ∗ Wenn sich in der Tabelle *Beste Verteilungen* Fehlschüler und Abweichung lange nicht mehr verringern, klicken Sie auf  $\sqrt{\frac{S_{top}}{S_{top}}}$ .
- ∗ Wenn die Anzahl der Fehlschüler akzeptabel ist, übernehmen Sie die beste Verteilung mittels  $\sqrt{a}$
- ∗ Ansonsten klicken Sie auf .
- ∗ Geben Sie eine (notfalls auch zwei) **volle** Lk-Leisten vor, entweder manuell oder unter Zuhilfenahme der Kursautomatik auf erhöhtem Niveau.
- ∗ Lassen Sie die Kursautomatik für beide Niveaus erneut ohne Aktivierung dieser Leisten laufen.
- ▹ Schüleraufteilung
	- ∗ Teilen Sie bei Bedarf manuell zu ([5.1](#page-26-0)).
		- Für den aktuellen Kurs sind im Menü *Schüler* einige Funktionen verfügbar (z.B. *Kurs füllen (nach Klasse)*).
		- Für den aktuellen Schüler nutzen Sie die Schaltfläche  $\sqrt[8]{(6.2)}$  $\sqrt[8]{(6.2)}$  $\sqrt[8]{(6.2)}$ .
	- ∗ Starten Sie mittels die automatische Schüleraufteilung für das erhöhte Niveau ([5.2](#page-27-0)).
		- Passen Sie die Einstellungen an und klicken Sie auf **Automatische Schülerzuteilung starten**
		- Wenn die Differenzen in den *Kursstärkenübersichten* akzeptabel sind, übernehmen Sie das Ergebnis mittels  $\boxed{\mathbb{R}}$ .
		- Ansonsten klicken Sie auf  $\lfloor \frac{4}{2} \frac{b}{c} \rfloor$ , stellen die nächstbeste Kursverteilung ein und lassen die automatische Schüleraufteilung erneut laufen.

#### 5. **Schüler ohne Kurse**

- $\triangleright$  Die Schüler, die von der automatischen Schüleraufteilung nicht oder nicht vollständig aufgeteilt werden konnten, müssen mindestens ein Fach umwählen oder mindestens einen Schuljahreswechsel vornehmen.
- ▹ Die Fehlschüler werden Ihnen im Fenster Informationen ([3.5](#page-15-0)) mit der Fehlermeldung *Fachwahl nicht lösbar* angezeigt. Im Menü *Statistik, Schüler ohne Kurse* werden die Schüler samt der nicht zugeteilten Fächer aufgelistet, allerdings nur für das eingestellte Schuljahr.
- ▹ Aktivieren Sie im Fenster Informationen zunächst *Schuljahreswechsel zulässig*:
	- ∗ Die angezeigten Schüler mit *Fachwahl nicht lösbar* müssen mindestens ein Fach umwählen.
	- ∗ Aktivieren Sie jeden Schüler im Fenster *Schüler in Kursen* und beraten ihn mittels zu seinen Möglichkeiten ([6.2](#page-31-0)).
	- ∗ Ändern Sie seine Fachwahl in der Schülerdatei.
	- ∗ Teilen Sie ihm in der Kursblockung mittels <sup>•</sup> die Kurse zu ([6.2](#page-31-0)).
- ▹ Deaktivieren Sie nun im Fenster Informationen *Schuljahreswechsel zulässig*:
	- ∗ Die angezeigten Schüler mit *Fachwahl nicht lösbar* können meist über einen Schuljahreswechsel in einem einjährig belegten Fach Kursen zugeteilt werden.

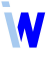

- ∗ Teilen Sie ihm mittels die fehlenden Kurse mit Schuljahreswechsel (*Wechsel Sj.* aktiviert) zu  $(6.2)$  $(6.2)$  $(6.2)$ . Sobald Sie auf  $\boxed{z^{\text{tuteilen}}}$  klicken, wird die Änderung der Belegung in der Schülerdatei gespeichert.
- ▹ Führen Sie zur Kontrolle für jedes Schuljahr den Menüpunkt *Statistik, Schüler ohne Kurse* aus. Falls hier noch Schüler angezeigt werden, bearbeiten Sie sie wie beschrieben.

# <span id="page-9-0"></span>**2. Einstellungen**

*Modul Kursblockung; Menü Einstellungen, Allgemein / Anzeige / Farben / Maximale Kursstärken eintragen; Schnellmenüleiste*

#### **Schnellmenüleiste**

Kursniveau  $\ket{\text{erhöhtes Niveau}}$ : Die Automatik berücksichtigt nur Kurse des eingestellten Niveaus,

- erhöhtes / grundlegendes Niveau **getrennte Blockung,**
- beide Niveaus **Mischblockung**.

Schuliahr  $\overline{1.72.5j. 1.5j. 2.5j.}$ : Die Anzeige der Kursblockung, die manuelle Kursaufteilung und die manuelle Schüleraufteilung betreffen nur das eingestellte Schuljahr.

Die automatische Kursaufteilung und die automatische Schüleraufteilung berücksichtigen allerdings stets beide Schuljahre.

Beste Verteilungen  $\begin{vmatrix} 0 & 1 & 2 & 3 & 4 & 5 & 6 & 7 & 8 & 9 & 10 & 11 & 12 & 13 & 14 & 15 & 16 & 17 & 18 & 19 & 20 \end{vmatrix}$ .

Die 20 besten Verteilungen des letzten Automatiklaufes sind bis zum Beenden der Kursblockung über diese Schaltflächen aufrufbar. Falls Sie auf einzelne Ergebnisse auch später noch zugreifen möchten, speichern Sie diese über den Menüpunkt *Datei, Sicherungskopie* ab.

#### **Seite Allgemein**

- Aufteilbarkeit der Schüler nur bzgl. bestehender Leisten prüfen
- Mögliche Aufteilungen maximal (für Schüleraufteilung)
- Schüler, die ein Fach nur 2 Halbjahre belegen, nur Kursen zuteilen, die genau in diesen Halbjahren stattfinden
- Schüler, die ein Fach 4 Halbjahre belegen, nur Kursen zuteilen, die 4 Halbjahre stattfinden

#### **Seite Anzeige**

#### **Fenster Leisten**

- Scrollleiste horizontal: Aktivierung des Kontrollkästchens, um alle Leisten ansteuern zu können
- Scrollleiste vertikal: Aktivierung des Kontrollkästchens, um alle Zeilen ansteuern zu können

#### **Fenster Kurse**

#### **Fenster Schüler**

• Sortierung nach Tutor

#### **Fenster Stundenplan**

- von Stunde
- bis Stunde
- bis Tag

### **Seite Farben**

- aktueller Schüler: Vorgabe
- aktueller Kurs: Vorgabe
- Kurse, die nur im 1. Sj. stattfinden: Vorgabe

Kurse, die nur im 2. Sj. stattfinden: Vorgabe

#### **maximale Kursstärken eintragen**

Wenn für einen Kurs eine maximale Kursstärke eingetragen worden ist, wird diese bei der Zuordnung der Schüler zu den Kursen berücksichtigt. Ansonsten strebt die automatische Schüleraufteilung eine gleichmäßige Verteilung an.

Bitte beachten Sie, dass die automatische Schüleraufteilung bei Einschränkung einer Kursstärke gewisse Fachwahlen als nicht lösbar ausgibt!

# <span id="page-11-1"></span>**3. Anzeige der Kursblockung**

*Modul Kursblockung; Menü Ansicht, Fenster Leisten / Kurse / Schüler in Leisten / Schüler in Kursen / Stundenplan / Informationen*

Im Hauptformular der Kursblockung sind folgende Fenster verfügbar:

- Fenster Leisten (s. Kapitel [3.1](#page-11-0))
- Fenster Kurse (s. Kapitel [3.2](#page-13-1))
- Fenster Schüler in Leisten / Kursen (wahlweise) (s. Kapitel [3.3](#page-13-0))
- Fenster Stundenplan (s. Kapitel [3.4](#page-15-1))
- Fenster Informationen (s. Kapitel [3.5](#page-15-0))

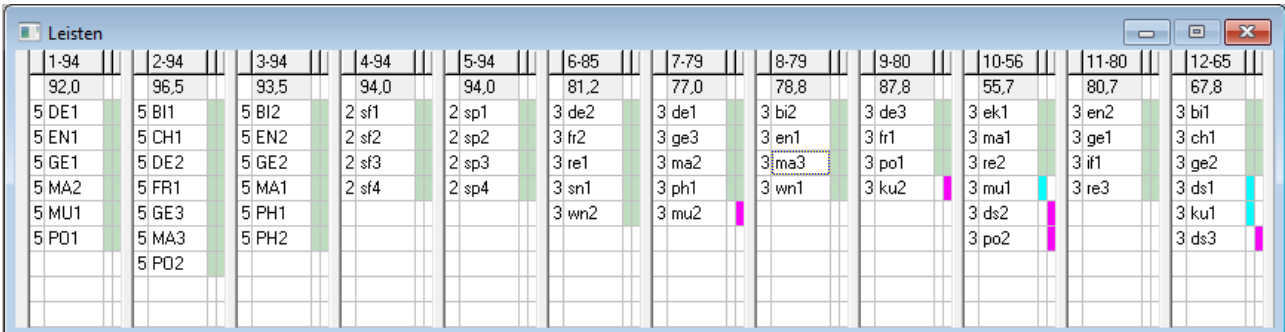

### <span id="page-11-0"></span>3.1. Fenster Leisten

Hier werden die einzelnen Leisten mit den zugeteilten Kursen und deren Stundenzahl dargestellt. In den Kopfzeilen sehen Sie die Nummer und die aktuelle Schülerzahl der Leiste und darunter die potenzielle Leistenstärke. Die beiden Balken hinter einem Kurs zeigen farbig an, in welchem Schuljahr dieser auf der entsprechenden Leiste eingeplant worden ist. Wenn in der Schnellmenüleiste das  $\parallel$  1. sj. oder das | 2. sj. | eingestellt ist, werden die Leerzeilen in der entsprechenden Farbe hinterlegt (siehe Menü *Einstellungen, Farben*).

Beispiel zur Erläuterung der Leistenanzeige:

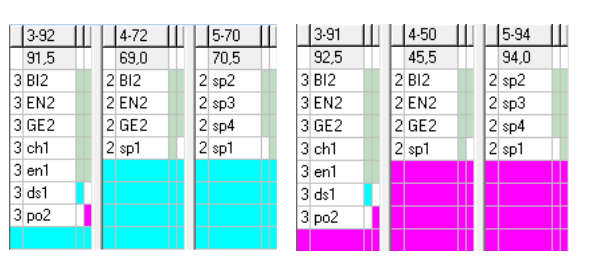

Anzeige im  $\vert$  1. sj. Anzeige im  $\vert$  2. sj.

Leiste 3:

im 1. Sj. 92 Schüler und potentielle Leistenstärke 91,5 im 2. Sj. 91 Schüler und potentielle Leistenstärke 92,5

Leiste 4: im 1. Sj. 72 Schüler und potentielle Leistenstärke 69,0 im 2. Sj. 50 Schüler und potentielle Leistenstärke 45,5

Leiste 5:

im 1. Si. 70 Schüler und potentielle Leistenstärke 70.5 im 2. Sj. 94 Schüler und potentielle Leistenstärke 94,0

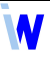

Die 5-stündigen Kurse **BI2**, **EN2**, **GE2** sind jeweils gesplittet auf die Leisten 3 und 4. Sie finden im 1. und 2. Sj. statt und sind in beiden Sj. diesen Leisten zugeordnet.

Die 3-stündigen Kurse **ch1**, **en1** finden im 1. und 2. Sj. statt und liegen in beiden Sj. auf Leiste 3.

Der 3-stündige Kurs **ds1** findet nur im 1. Sj. statt und ist der Leiste 3 zugeordnet.

Der 3-stündige Kurs **po2** findet nur im 2. Sj. statt und ist der Leiste 3 zugeordnet.

Der 2-stündige Kurs **sp1** findet im 1. und 2. Sj. statt und ist im 1. Sj. auf Leiste 4 und im 2. Sj. auf Leiste 5 eingeplant.

Die 2-stündigen Kurse **sp2**, **sp3**, **sp4** finden im 1. und 2. Sj. statt und liegen in beiden Sj. auf Leiste 5.

Bei Bedarf können Sie im Menü *Einstellungen, Anzeige* für dieses Fenster *Scrollleiste horizontal* und *Scrollleiste vertikal* aktivieren.

Beim Anklicken eines Kurses mit der linken Maustaste wird das Fenster *Kurse* entsprechend aktualisiert, und mit der rechten Maustaste öffnen Sie ein Popup-Menü, welches folgende Funktionen für den aktuellen Kurs bzw. die aktuelle Leiste anbietet:

- *Kurs auf Leiste fixieren*
- *Kurs auf Leiste lösen*
- *Leiste alle Kurse fixieren*
- *Leiste alle Kurse lösen*
- *Kurs von Leiste entfernen*
- *Kurs Schülerzuordnung verwerfen*
- *Kurs Stunden ändern*
- *Kurs mit Schülern füllen (nach Klasse)*
- *Kurs mit Schülern füllen (nach Kurs)*
- *Kurs füllen Schülerauswahl*
- *Leiste alle Kurse entfernen*
- *Leiste nach links schieben*
- *Leiste nach rechts schieben*
- *Leiste 4-stündige Kurse splitten*
- *Leiste 5-stündige Kurse splitten*
- *Leiste mit rechter Nachbarleiste zusammenfassen*
- *Fachwahlliste anzeigen*
- *Kursliste anzeigen*
- *Kursinformationen*
- *Leisteninformationen*

# <span id="page-13-1"></span>3.2. Fenster Kurse

In diesem Fenster sind alle in der Kursdatei angelegten **Kurse** samt **Fach**, **Stundenzahl** (noch nicht auf Leisten verteilte Stunden / Gesamtstundenzahl), **Kursstärke** (Kursschülerzahl 1. Sj. - Kursschülerzahl 2. Sj.) und **Kursleiter** aufgelistet.

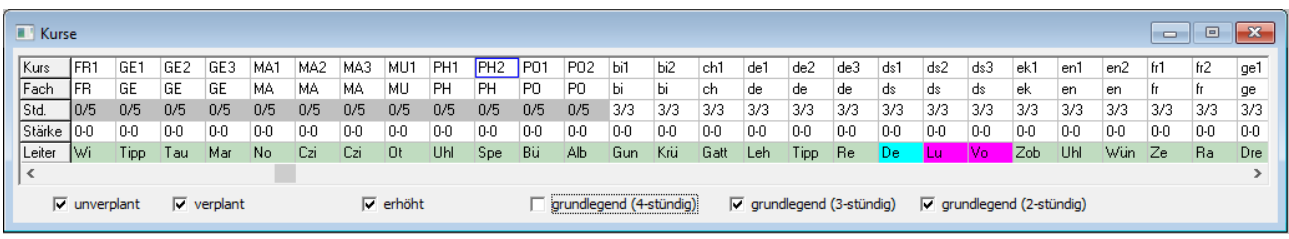

Kurse, die vollständig auf die Leisten verteilt worden sind, werden in der dritten Zeile (Std.) grau hinterlegt. Kurse, die nur im 1. oder nur im 2. Schuljahr stattfinden, sind in der fünften Zeile (Leiter) gemäß Menü *Einstellungen, Farben* farbig markiert.

Wenn Sie auf einen der Kurse klicken, wird das Fenster *Leisten* entsprechend aktualisiert.

Mittels der Kontrollkästchen *unverplant, verplant, erhöht, grundlegend (4-stündig), grundlegend (3-stündig), grundlegend (2-stündig)* können Sie sich diese Arten von Kursen gesondert anzeigen lassen.

Mit der rechten Maustaste aktivieren Sie ein Popup-Menü mit den Funktionen:

- *Fachwahlliste anzeigen*
- *Kursliste anzeigen*
- *Kursinformationen*

### <span id="page-13-0"></span>3.3. Fenster Schüler in Kursen / Leisten

Im Fenster *Schüler in Kursen* werden alle Schüler mit ihrer Gesamtstundenzahl (Std.), ihrem Tutor und ihren bereits zugeteilten Kursen aufgelistet. Die Kurse sind gemäß der individuellen Fachwahl angeordnet.

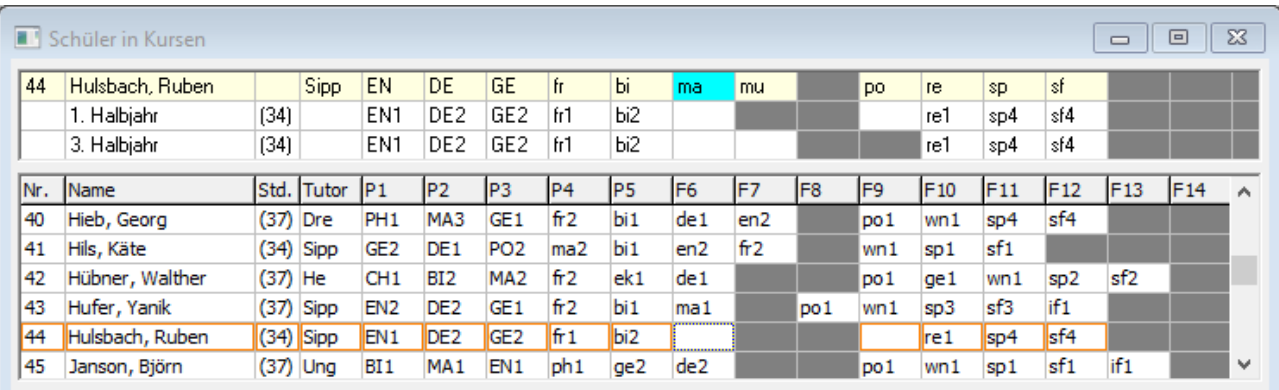

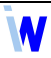

Wenn Sie auf einen Kurs klicken, werden alle anderen Teilfenster entsprechend aktualisiert.

Per Klick mit der rechten Maustaste auf ein Kursfeld aktivieren Sie ein Popup-Menü, über das Sie dem Schüler einen bestimmten Kurs zuweisen können. Dabei werden nur die Fachkurse angeboten, deren Leiste für den aktuellen Schüler noch frei ist.

Beispiel (siehe Abbildungen oben):

Für **Hulsbach, Ruben**, Fach **ma** erscheint das Popup-Menü:

ma1 (16) L.10 ma2 (16) L.7 [entfernen] alle Kurse des Schülers entfernen

Die Kursangaben sind so zu interpretieren: Kurs ma1 mit bisher 16 Schülern auf Leiste 10 oder Kurs ma2 mit bisher 16 Schülern auf Leiste 7 kann zugewiesen werden (Kurs ma3 steht nicht zur Auswahl, da er auf Leiste 8 wie der bereits zugeteilte Kurs bi2 liegt)

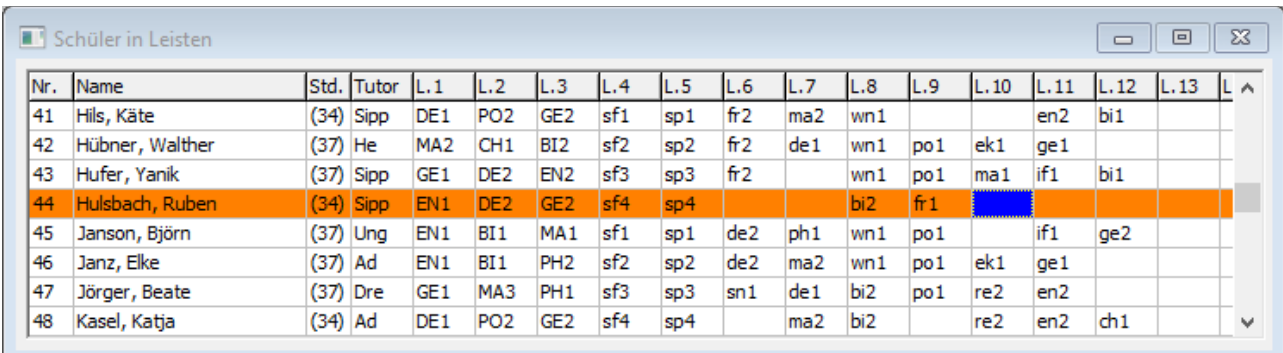

Im Fenster *Schüler in Leisten* werden alle Schüler mit ihrer Gesamtstundenzahl (Std.), ihrem Tutor und den bereits zugeteilten Kursen nach Leisten angezeigt.

Per Mausklick auf die entsprechenden Spaltenköpfe können Sie die Schüler nach Namen oder Tutoren sortieren.

Wenn Sie auf einen Schüler klicken, werden alle anderen Teilfenster entsprechend aktualisiert.

Beim Klick mit der rechten Maustaste auf einen Kurs erscheint das Popup-Menü:

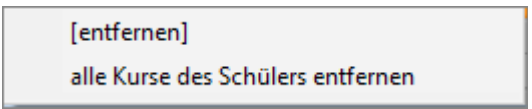

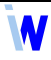

# <span id="page-15-1"></span>3.4. Fenster Stundenplan

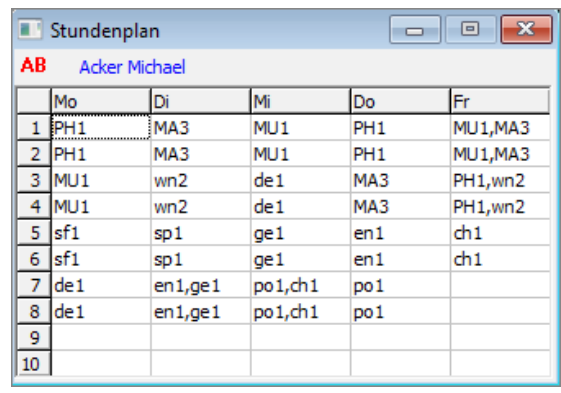

Dieses Fenster zeigt den Stundenplan des aktuellen Schülers (im Fenster *Schüler in Kursen / Leisten*). Voraussetzung dafür ist, dass die Leisten der abgeschlossenen Kursblockung in der Datei *Schüler Stundenplan* der Abiturverwaltung bereits verplant worden sind.

Der Planausschnitt kann im Menü *Einstellungen, Anzeige* festgelegt werden.

# <span id="page-15-0"></span>3.5. Fenster Informationen

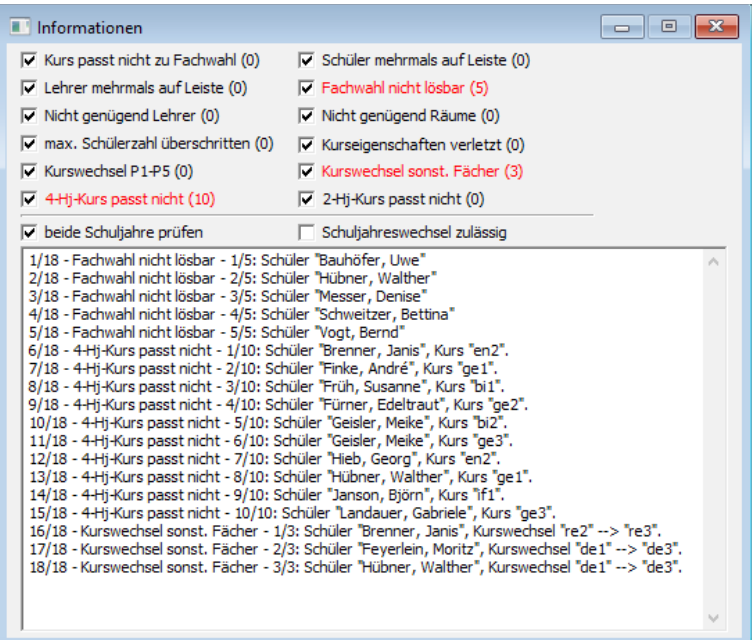

Im Fenster *Informationen* werden die dem aktuellen Stand der Kursblockung entsprechenden Fehlermeldungen bzw. Warnungen aufgelistet:

- Fachwahl nicht lösbar die Fachwahl passt nicht in die Leistenbelegung
- 4-Hj-Kurs passt nicht der Schüler hat das Fach nur 2 Halbjahre gewählt, wurde aber einem 4-Halbjahres-Kurs zugeteilt

 Kurswechsel sonst. Fächer – die Fachwahl ist nur lösbar, wenn in einem Nichtprüfungsfach vom 1. zum 2. Schuljahr der Kurs gewechselt werden muss

Mit Hilfe der Kontrollkästchen im oberen Bereich können Sie die Anzeige einschränken.

*Schuljahreswechsel zulässig* bedeutet, dass die Fächer eines Schülers, welche er nur im 1. oder nur im 2. Schuljahr belegen will, auch in das jeweils andere Schuljahr geschoben werden können. Die automatische Kursaufteilung (s. Kapitel [4.2](#page-20-0)) und die automatische Schüleraufteilung (s. Kapitel [5.2](#page-27-0)) berücksichtigen diese Möglichkeit, wenn jeweils im vorangehenden Dialog *flexible Schuljahresbelegung* aktiviert wird.

Wenn Sie im obigen Fenster *Schuljahreswechsel zulässig* anhaken, kann es sein, dass ein Schüler mit *Fachwahl nicht lösbar* aus der Anzeige verschwindet, weil er dann in die bestehende Leistenbelegung passt.

# <span id="page-17-1"></span>**4. Aufteilung der Kurse auf die Leisten**

# <span id="page-17-0"></span>4.1. Manuelle Kursaufteilung

Nutzen Sie die manuelle Kursaufteilung, um schulintern feststehende Kursverteilungen vorzugeben.

## **Beispiele:**

- die **Sportkurse** sollen alle zur selben Zeit stattfinden → Anlegen einer reinen **Sportleiste**
- die **Seminarfachkurse** sollen alle zur selben Zeit stattfinden → Anlegen einer reinen **Seminarfachleiste**
- der Unterricht in bestimmten Fremdsprachen soll wegen geringer Schülerzahlen jahrgangsübergreifend organisiert werden → Platzierung aller Kurse in diesen FS auf eine Leiste
- der Unterricht in katholischer und evangelischer Religion soll in Kooperation mit anderen Schulen organisiert werden → Platzierung der entsprechenden Kurse auf eine bestimmte Leiste
- angenommen, es hat sich bewährt, dass alle Mathematikkurse gleichzeitig stattfinden  $\rightarrow$  Anlegen einer reinen Mathematikleiste mit Kursen beider Niveaus

Folgende Funktionalitäten stehen Ihnen dabei zur Verfügung:

- Kurse zuteilen / entfernen (s. Kapitel [4.1.1](#page-17-2))
- Kurse splitten / zusammenfassen (s. Kapitel [4.1.2](#page-18-0))
- Kurse fixieren / lösen (s. Kapitel [4.1.3](#page-19-1))
- Leisten verschieben (s. Kapitel [4.1.4](#page-19-0)).

#### <span id="page-17-2"></span>**4.1.1. Kurse zuteilen / entfernen**

Um einen Kurs einer Leiste zuzuteilen, gibt es zwei Möglichkeiten:

- Kurs im Fenster *Kurse* anklicken und per Drag&Drop auf die gewünschte Leiste im Fenster *Leisten* ziehen,
- leere Zeile der Zielleiste im Fenster *Leisten* mit rechter Maustaste anklicken, die gewünschten Kurse anhaken und mit  $\parallel$ <sup>0K</sup>  $\parallel$  übernehmen.
- Beachten Sie bitte, dass ein Kurs nur für das in der Schnellmenüleiste eingestellte Schuljahr manuell zugeteilt wird! Denken Sie also daran,  $\vert 1.72.51\rangle$  einzustellen, wenn Sie einen Kurs, der in beiden Schuljahren stattfindet, auch für beide Schuljahre auf ein- und dieselbe Leiste einplanen wollen.

Dass ein Kurs einer Leiste nur für ein Schuljahr zugeteilt wurde, erkennen Sie daran, dass nur ein Balken dahinter farbig ist (siehe Beispiel Fenster *Leisten*).

Um Kurse von Leisten zu entfernen, können Sie:

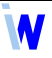

- den **gewünschten Kurs** im Fenster *Leisten* mit der rechten Maustaste anklicken und im Popup-Menü die Funktion *Kurs – von Leiste entfernen* aufrufen → bereits **zugeteilte Schüler bleiben** im Kurs,
- im Fenster *Leisten* einen Kurs der **zu leerenden Leiste** anklicken und im Popup-Menü die Funktion *Leiste – alle Kurse entfernen* aufrufen → bereits **zugeteilte Schüler bleiben** in den Kursen,
- Schaltfläche **B**elegung **ausgewählter Leisten** entfernen → bereits **zugeteilte Schüler** werden aus den entsprechenden Kursen **entfernt**,
- im Menü *Leisten, Leistenbelegung verwerfen* **verschiedene Kurse / Leisten** auswählen
	- ▹ *Kurse beider Niveaus*
	- ▹ *Kurse auf erhöhtem Niveau*
	- ▹ *Kurse auf grundlegendem Niveau*
	- ▹ *Leistenauswahl …* (entspricht Schaltfläche )
	- ▹ *Aktuelle Leiste*
	- ▹ *Kursauswahl ...*

→ bereits **zugeteilte Schüler** werden aus den entsprechenden Kursen **entfernt**.

#### <span id="page-18-0"></span>**4.1.2. Kurse splitten / zusammenfassen**

Bereits zugeteilte Kurse können gesplittet werden:

- die **fünfstündigen** Kurse einer Leiste in **je einen 3- und einen 2-stündigen Kurs** auf der aktuellen und der rechten Nachbarleiste splitten
	- ▹ im Fenster *Leisten* mit der rechter Maustaste auf einen Kurs klicken und im Popup-Menü die Funktion *Leiste – 5-stündige Kurse splitten* aufrufen
- die **vierstündigen** Kurse einer Leiste in **je zwei 2-stündige Kurse** auf der aktuellen und der rechten Nachbarleiste splitten
	- ▹ im Fenster *Leisten* mit der rechter Maustaste auf einen Kurs klicken und im Popup-Menü die Funktion *Leiste – 4-stündige Kurse splitten* aufrufen
- Befinden sich auf der rechten Nachbarleiste bereits Kurse, werden die gesplitteten zusätzlich aufgenommen. Wenn Sie dies nicht beabsichtigen, können Sie vorher die Leiste verschieben.
- generell einen Kurs auf zwei (oder mehrere) Leisten verteilen
	- ▹ im Fenster *Leisten* mit der rechten Maustaste anklicken und im Popup-Menü die Funktion *Kurs – Stunden ändern* aufrufen
	- ▹ die Reststunden sind dann wieder zuteilbar und **müssen** auf einer anderen Leiste eingeplant werden.
- Wenn ein Kurs manuell zugeteilt und gesplittet wird, dann sollten **alle** Stunden **manuell** verteilt werden, da die automatische Kursaufteilung ihn sonst wie einen kompletten Kurs behandelt und nochmal in seiner vollen Stundenzahl verteilt.

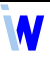

**Haben Sie beim manuellen Splitten bereits das Splitten bei der automatischen Kursaufteilung im** Blick. Dort können 5- bzw. 4-stündige Kurse nur auf zwei benachbarte Leisten (Splitt A und Splitt B) geplant werden. Das Schema des Splittens muss übereinstimmen.

Zwei Leisten können zu einer verbunden werden:

- im Fenster *Leisten* mit der rechten Maustaste auf einen Kurs der linken Leiste klicken und im Popup-Menü die Funktion *Leiste – mit rechter Nachbarleiste zusammenfassen* aufrufen
- die Stundenzahlen gleicher Kurse werden addiert
- die rechte Leiste wird geleert.

Ein einzelner gesplitteter Kurs kann zusammengefasst werden:

- einen der beiden Teile per Drag&Drop auf die Leiste des anderen ziehen
- die Stundenzahl wird angepasst.

#### <span id="page-19-1"></span>**4.1.3. Kurse fixieren / lösen**

Manuell eingeplante Kurse können auf ihrer Leiste fixiert bzw. gelöst werden. Dazu stehen Ihnen im Fenster *Leisten* (rechte Maustaste, Popup-Menü) folgende Funktionen zur Verfügung:

- *Kurs auf Leiste fixieren*
- *Kurs auf Leiste lösen*
- *Leiste alle Kurse fixieren*
- *Leiste alle Kurse lösen*.

Fixierte Kurse sind hellgrün hinterlegt. Sie werden **bei der automatischen Kursaufteilung nicht verschoben**. Bei manuellen Aktionen, die fixierte Kurse betreffen, erscheint eine Warnung bzw. Abfrage, die erst bestätigt werden muss.

 Ein **nicht** fixierter Kurs kann bei der automatischen Kursaufteilung auf eine andere Leiste verschoben werden.

#### <span id="page-19-0"></span>**4.1.4. Leisten verschieben**

Der Übersichtlichkeit halber oder in Vorbereitung auf das manuelle Splitten von Kursen können Sie im Fenster *Leisten* (rechte Maustaste, Popup-Menü) folgende Funktionen nutzen:

- *Leiste nach links schieben*
- *Leiste nach rechts schieben*.

Dabei werden alle belegten Leisten links bzw. rechts der aktuellen Leiste blockweise um eine Leerleis te (wenn vorhanden) verschoben.

Wenn Sie die Kursblockung abgeschlossen haben, sollten Sie eventuell vorhandene Leerleisten mit Hilfe dieser Funktionen entfernen, damit die Kopplungsnamen beim Import in den Stundenplan fortlaufend nummeriert sind.

# <span id="page-20-0"></span>4.2. Automatische Kursaufteilung

*Modul Kursblockung; Menü Automatik, Kurse auf Leisten aufteilen bzw. Schaltfläche* 

Die automatische Kursaufteilung ermittelt für beide Schuljahre eine Leistenbelegung mit einem Minimum an Fehlschülern und einer möglichst niedrigen maximalen potenziellen Leistenstärke. Letzteres ist ein Kriterium für die spätere Gleichverteilung der Schüler auf die Kurse eines Faches.

Arbeiten Sie die Kursautomatik wie folgt ab:

- Seite *Einstellungen* (s. Kapitel [4.2.1](#page-20-1))
- Seite *Leisten* (s. Kapitel [4.2.2](#page-22-0))
- Seite *Ergebnisse* (s. Kapitel [4.2.3](#page-24-0))

### <span id="page-20-1"></span>**4.2.1. Einstellungen der Kursautomatik**

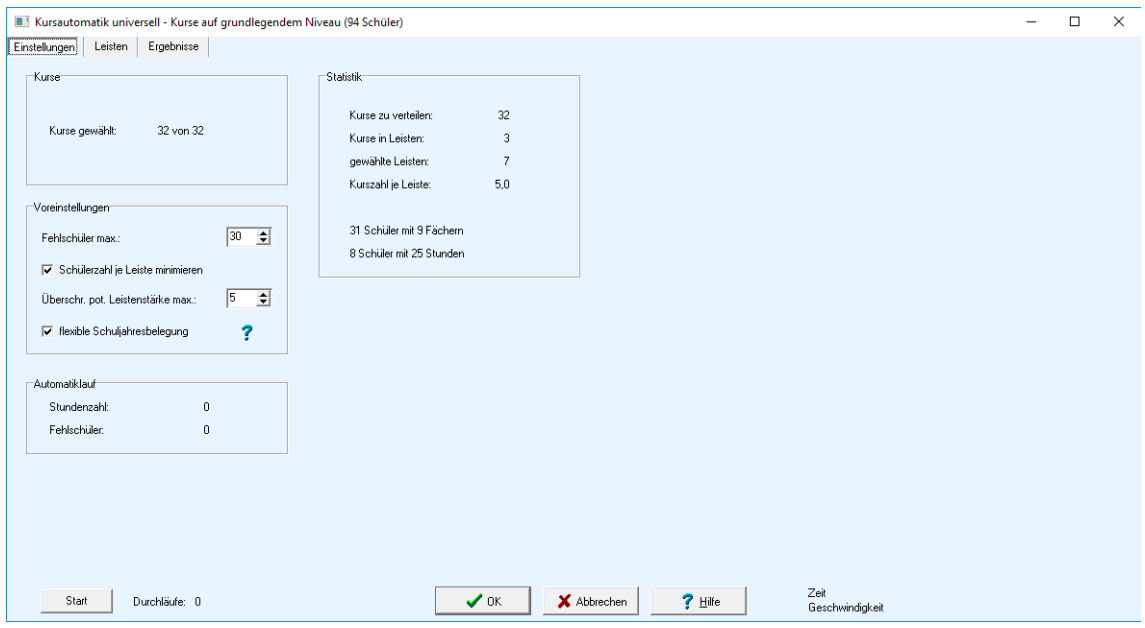

Nehmen Sie die Grundeinstellungen für die Kursautomatik vor. Die Bereiche Kurse, Automatiklauf und Statistik sind rein informativ:

**Kurse**

Kurse gewählt: Anzahl der noch nicht manuell eingeplanten Kurse des eingestellten Niveaus

#### **Voreinstellungen**

- **Fehlschüler max**.: maximale Anzahl der Fehlschüler
- **Fehlschüler** sind Schüler, deren Fachwahl für die gefundene Kursaufteilung nicht realisierbar ist. Oftmals verhindern nur wenige Schüler ein besseres Ergebnis. Mit ihnen könnte man über eine eventuelle Umwahl nachdenken.
- Es wird empfohlen, **Fehlschüler max.** wesentlich höher anzusetzen als akzeptabel wäre. Die Kursautomatik findet dann eher eine zulässige Ausgangsverteilung. Erfahrungen haben gezeigt, dass sich die **Anzahl der Fehlschüler** während des Automatiklaufes meist ganz extrem verringert.
- Schülerzahl je Leiste minimieren: Kontrollkästchen aktivieren, um je Leiste die **potenzielle Leistenstärke** zu minimieren
- Überschreitung potentielle Leistenstärke max.: maximal zugelassene Differenz zwischen Gesamtschülerzahl und der größten **potentiellen Leistenstärke** aller Leisten
- Die **potenzielle Leistenstärke** ist die Anzahl der Schüler, die einer Leiste zugeordnet werden würden, wenn alle Kurse innerhalb eines Fachs dieselbe Schülerzahl hätten, z.B.:

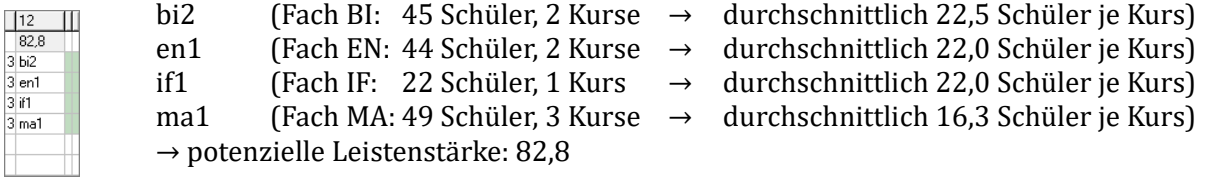

- Es wird empfohlen, das Kontrollkästchen *Schülerzahl je Leiste minimieren* zu aktivieren und die *Überschreitung potenzielle Leistenstärke max.* nicht höher als 5 anzusetzen, um mit hoher Wahrscheinlichkeit die Kursstärken innerhalb eines Faches im Gleichgewicht halten zu können.
- flexible Schuljahresbelegung
	- ▹ flexible Schuljahresbelegung bedeutet, dass ein Schüler seine nur im 1. oder nur im 2. Schuljahr gewählten Fächer auch in dem jeweils anderen Schuljahr belegen kann
	- $\triangleright$  wenn das Kontrollkästchen aktiviert ist, lässt die Kursautomatik also auch Leistenverteilungen zu, in die die Fachwahl manches Schülers nur hineinpasst, wenn eins seiner einjährigen Fächer in das jeweils andere Schuljahr verschoben wird

#### **Automatiklauf**

- Stundenzahl: Summe der Stunden aller Leisten der besten Verteilung des aktuellen Laufes
- Fehlschüler: Anzahl der Fehlschüler der besten Verteilung des aktuellen Automatiklaufes

#### **Statistik**

- Kurse zu verteilen: Anzahl der zu verteilenden Kurse
- Kurse in Leisten
	- ▹ Anzahl der Kurse, die bereits in **zuteilbaren** Leisten sind
	- ▹ die zuteilbaren Leisten werden auf der Seite *Leisten* (s. Kapitel [4.2.2](#page-22-0)) festgelegt
- gewählte Leisten
	- ▹ Anzahl der **zuteilbaren** Leisten (siehe Seite *Leisten*)
	- ▹ die zuteilbaren Leisten werden auf der Seite *Leisten* (s. Kapitel [4.2.2](#page-22-0)) festgelegt
- Kurszahl je Leiste: durchschnittliche Anzahl der Kurse je Leiste

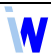

- a Schüler mit **b** Fächern
	- ▹ Anzahl der Schüler mit den **meisten** Fächern
	- $\triangleright$  betrifft nur das eingestellte Kursniveau, das in der Kopfzeile des Fensters angezeigt wird
- c Schüler mit **d** Stunden
	- ▹ Anzahl der Schüler mit den **meisten** Stunden
	- ▹ betrifft nur das eingestellte Kursniveau, das in der Kopfzeile des Fensters angezeigt wird
- **Folglich kann es auf dem eingestellten Kursniveau keine Blockung mit weniger als <b>b** belegten Leisten oder weniger als **d** Stunden insgesamt geben. Die Werte **b** und **d** liefern also ein Mindestmaß für die Parameter auf der Seite *Leisten*.
- Die Statistikwerte werden gemäß der Einstellungen auf der Seite *Leisten* aktualisiert. Wenn *4-/5 stündige Kurse splitten* aktiviert ist, werden die 4-/5-stündigen Fächer für die Information **a Schüler mit b Fächern** (b = Mindestanzahl an Leisten) wie 2 Fächer gezählt.

#### **4.2.2. Leisten für die Kursautomatik**

<span id="page-22-0"></span>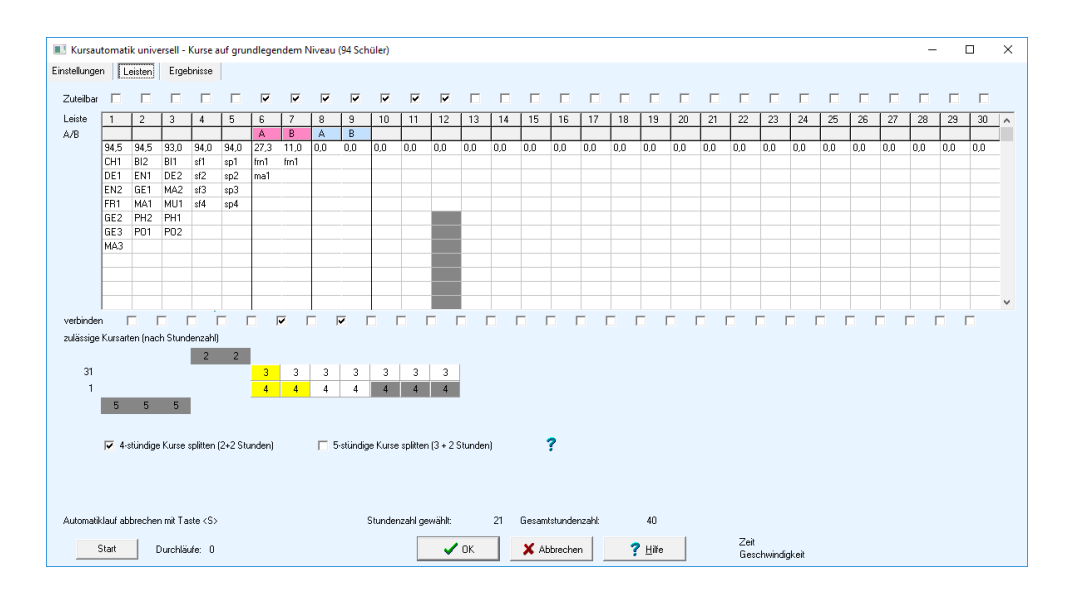

Legen Sie die Leistenparameter für die Kursautomatik fest. Bereits manuell zugeteilte und fixierte Kurse werden von der Automatik nicht verändert:

- Zuteilbar
	- ▹ Aktivieren Sie die Kontrollkästchen über den zu beteiligenden Leisten.
	- ▹ Die Information *a Schüler mit b Fächern* (Seite *Einstellungen*) gibt vor, dass für das eingestellte Kursniveau mindestens b Leisten vorgesehen werden müssen.
- Leiste
	- $\triangleright$  Wenn auf eine Leiste nur eine begrenzte Anzahl an Kursen geplant werden darf, klicken Sie mit der Maus auf das Tabellenfeld, ab dem die Leiste gesperrt ist. Die gesperrten Zellen werden grau markiert. Nehmen Sie diese Einstellung nur vor, wenn Sie Kurszahlen unterhalb der durchschnittlichen *Kurszahl je Leiste* (Seite *Einstellungen*) erzwingen wollen.

23

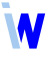

- 4-/5-stündige Kurse splitten (2/3+2 Stunden)
	- ▹ Aktivieren Sie das Kontrollkästchen, wenn die 4-/5-stündigen Kurse jeweils auf zwei benachbarte Leisten aufgeteilt werden sollen.
	- ▹ Sobald Sie den Splittmodus eingestellt haben, erscheint unter den Leisten die Zeile *verbinden*. Hier legen Sie fest, auf welche benachbarten Leisten gesplittete Kurse gelegt werden dürfen.
	- ▹ Beim Verbinden zweier Leisten werden diese in der Zeile *A/B* entsprechend bezeichnet.
- zulässige Kursarten (nach Stundenzahl)
	- $\triangleright$  Legen Sie per Mausklick fest, welche Kursarten (2-, 3-, 4- oder 5-stündig) auf die jeweilige Leiste gelegt werden dürfen.
	- ▹ Sind bereits Kurse zugeteilt, werden die vorhandenen Kursarten gelb hervorgehoben.
	- $\triangleright$  Deaktivierte Kursarten sind grau hinterlegt.
	- ▹ Links neben den Balken wird die Anzahl der noch zu verteilenden 2-, 3-, 4- oder 5-stündigen Kurse angezeigt.
- Stundenzahl gewählt
	- ▹ Anzeige der Stundensumme aller zuteilbaren Leisten
	- $\triangleright$  wird unter Beachtung des Splittmodus und der zulässigen Kursarten berechnet
	- ▹ Die Information *c Schüler mit d Stunden* (Seite *Einstellungen*) gibt vor, dass für das eingestellte Kursniveau mindestens d Stunden vorgesehen werden müssen.
- Gesamtstundenzahl
	- ▹ Anzeige der Stundensumme aller Leisten, die zuteilbar oder bereits belegt sind
	- $\triangleright$  wird unter Beachtung des Splittmodus und der zulässigen Kursarten berechnet
- Beispiel (siehe obige Abbildungen):

31 Schüler mit **9** Fächern 8 Schüler mit **25** Stunden

Die Leisten 4 und 5 sind jeweils mit 2-stündigen Kursen auf grundlegendem Niveau belegt. Ihre potentielle Leistenstärke 94,0 entspricht der Gesamtschülerzahl, deshalb werden sie für die Kursautomatik nicht als **zuteilbar** gesetzt.

Insgesamt müssen also mindestens 7 Leisten bzw. 21 Stunden gewählt werden.

Die zuteilbaren Leisten 6A und 7B sind bereits mit jeweils 2 Stunden eines 4-stündigen Kurses  $\left(\rightarrow \begin{array}{c} 4 \\ \end{array}\right)$  und die Leiste 6A mit einem 3-stündigen Kurs  $\left(\rightarrow \begin{array}{c} 3 \\ \end{array}\right)$  belegt.

 Das **Splitten** der 4- bzw. 5-stündigen Kurse hat den Vorteil, dass die Automatik sie parallel zu den 2- bzw. 3-stündigen plant, im Idealfall sogar, ohne Überhang zu erzeugen. Dabei werden die zu splittenden Kurse **generell** geteilt, die 4-stündigen in **2+2** und die 5-stündigen in **3+2 Stunden**. Beim Einstellen der *zulässigen Kursarten (nach Stundenzahl)* wäre also Folgendes sinnvoll:

Aktivieren Sie in den ungesplitteten Leisten mindestens eine nicht zu splittende Kursart (das könnte auch  $\begin{vmatrix} 4 & 0 \end{vmatrix}$  oder  $\begin{vmatrix} 5 & \text{sein} \end{vmatrix}$ , wenn der entsprechende Splittmodus nicht aktiviert ist).

Aktivieren Sie in den gesplitteten Leisten mindestens eine zu splittende Kursart und zusätzlich mindestens eine der beiden Kursarten  $\boxed{2}$  und  $\boxed{3}$ .

Mit folgender Einstellung der Kursarten würden Sie eine Splittung ohne Überhang erzwingen, was in der Praxis aber oftmals nicht zu akzeptablen Ergebnissen führt:

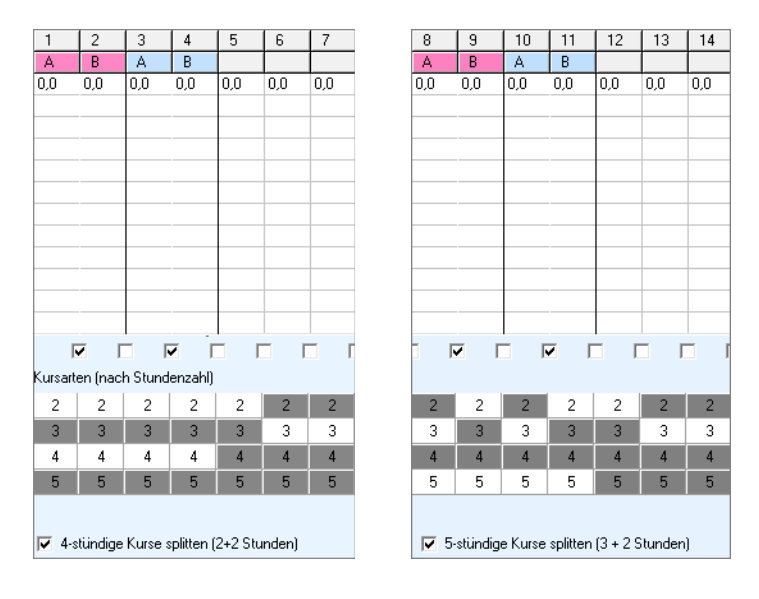

#### <span id="page-24-0"></span>**4.2.3. Ergebnisse der Kursautomatik**

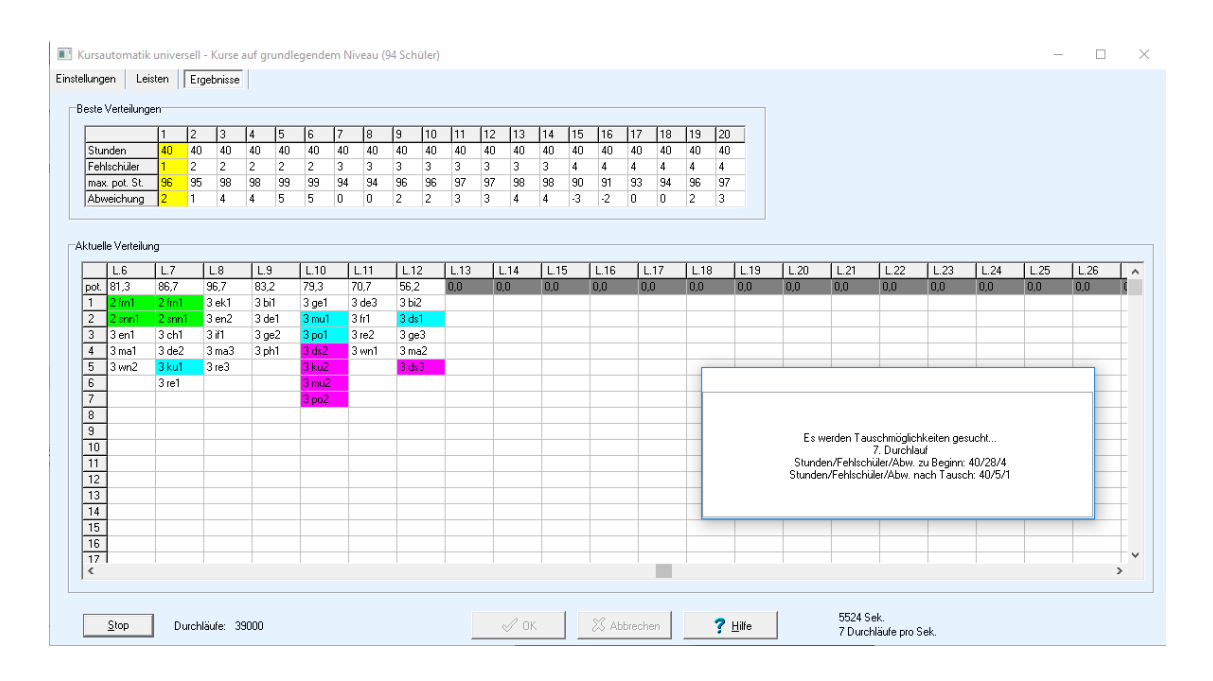

Starten Sie die Automatik mittels Schaltfläche . Die Seite *Ergebnisse* öffnet sich:

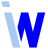

- Beste Verteilungen
	- ▹ Die 20 besten Verteilungen samt *Stunden*zahl, Anzahl der *Fehlschüler*, *maximaler potentieller Leistenstärke* und deren *Abweichung* von der Gesamtschülerzahl werden aufgelistet.
	- $\triangleright$  Sie können bereits während des Automatiklaufes per Mausklick zwischen den Spalten wechseln, um sich die Ergebnisse anzuschauen.
- Aktuelle Verteilung
	- $\triangleright$  Leistenbelegung der oben ausgewählten aktuellen Verteilung
- Durchläufe: Zählung der Durchläufe während des Automatiklaufes
- Sek.: Dauer des Automatiklaufes
- Durchläufe pro Sek.: Geschwindigkeit des Automatiklaufes
- Tauschfenster
	- $\triangleright$  erscheint während des Automatiklaufes immer dann, wenn eine neue zufällige Ausgangsverteilung mit der maximal zugelassenen Fehlschülerzahl gefunden wurde
	- ▹ Anhand der Werte *Stunden, Fehlschüler*, *Abw.* (Gesamtstundenzahl, Anzahl der Fehlschüler, Abweichung der maximalen potentiellen Leistenstärke von der Gesamtschülerzahl) kann man beobachten, wie die Automatik in mehreren Durchläufen durch gezieltes Tauschen die Fehlschülerzahl herunterrechnet.
- Wenn lange (15 Minuten) kein oder kein neues Tauschfenster erscheint, brechen Sie mittels ab und setzen Sie *Fehlschüler max.* (s. Kapitel [4.2.1](#page-20-1)) höher an. Stop

Sind Sie mit den Ergebnissen zufrieden bzw. ergeben sich lange keine Verbesserungen mehr, beenden Sie die Automatik mittels **Elleph**.

Wenn Sie eine der Verteilungen übernehmen wollen, aktivieren Sie diese in der oberen Tabelle und betätigen Sie <sup>√ok</sup>

Die 20 besten Verteilungen des letzten Laufes stehen Ihnen in der Schnellmenüleiste des Hauptfens ters noch zur Verfügung, allerdings nur bis Sie die Kursblockung verlassen. Falls Sie auf einzelne Er gebnisse auch später noch zugreifen möchten, speichern Sie diese mit verschiedenen Jahrgangsbezeichnungen über den Menüpunkt *Datei, Sicherungskopie* ab.

# <span id="page-26-1"></span>**5. Aufteilung der Schüler auf die Kurse**

### <span id="page-26-0"></span>5.1. Manuelle Schüleraufteilung

Die manuelle Schüleraufteilung kann vor und nach der automatischen Schüleraufteilung vorgenommen werden und dient dazu:

- einzelne Schüler konkreten Kursen zuzuordnen,
- ganze Klassen bestimmten Kursen zuzuweisen,
- Differenzen der Kursstärken innerhalb eines Fachs auszugleichen,
- Leistenstärken zu optimieren.

Für einen einzelnen Schüler wird sie wie folgt ausgeführt:

- Aktivieren Sie den gewünschten Schüler im Fenster *Schüler in Kursen.*
- **Am komfortabelsten** können Sie den aktiven Schüler mittels Schaltfläche **V** bzw. Menüpunkt *Hilfsmittel, mögliche Aufteilungen für aktuellen Schüler anzeigen* (s. Kapitel [6.2](#page-31-0)) aufteilen.
- ODER: Aktivieren Sie per Klick mit der rechten Maustaste auf ein Kursfeld ein Popup-Menü, über das sie dem Schüler einen bestimmten Kurs zuweisen bzw. diesen wieder entfernen können. Dabei werden nur die Fachkurse angeboten, deren Leiste für den aktuellen Schüler noch frei ist. (Beispiel s. Kapitel [3.3](#page-13-0))
- ODER: Klicken Sie auf ein Kursfeld und geben gezielt die Nummer des Kurses ein. Der Kurs wird eingetragen, vorausgesetzt er ist zuteilbar.
- Um für das 3. Halbjahr einen anderen Kurs zuweisen zu können, müssen Sie in der Schnellmenüleiste das 2. Schuljahr einstellen:  $\vert 1.72.5j. \vert 2.5j. \vert$
- Falls die Fachwahl des Schülers nach Zuweisung eines Kurses nicht mehr lösbar ist, sehen Sie die entsprechende Meldung im Fenster *Informationen*.

Um einem Kurs mehrere Schüler zuzuteilen, aktivieren Sie den gewünschten Kurs im Fenster *Kurse* oder *Leisten* und nutzen im Menü *Schüler* eine der folgenden Funktionen (im Fenster *Leisten* schneller über das Rechte-Maustaste-Menü):

- *Kurs füllen (nach Klasse)*: dem aktiven Kurs werden alle Schüler einer Klasse unter Berücksichtigung von Leistenkollisionen zugewiesen
- *Kurs füllen (nach Kurs)*: dem aktiven Kurs werden alle Schüler eines anderen, bereits gefüllten Kurses unter Berücksichtigung von Leistenkollisionen zugewiesen
- *Kurs füllen Schülerauswahl*: dem aktiven Kurs werden alle ausgewählten Schüler zugewiesen (Prüfungsfach ist im Auswahlfenster erkennbar)

Im Menü Schüler gibt es außerdem die Funktionen:

- *Schülerzuteilung verwerfen*
	- $\triangleright$  aus den ausgewählten Kursen werden alle Schüler entfernt
	- ▹ folgende Auswahlmöglichkeiten gibt es:
		- ∗ Kurse beider Niveaus
		- ∗ Kurse auf erhöhtem Niveau
		- ∗ Kurse auf grundlegendem Niveau

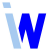

- ∗ Kursauswahl … (→ Schaltfläche )
- ∗ Aktuelle Leiste
- ∗ Aktueller Kurs
- ∗ Kursauswahl … (außer P-Schüler) → Schüler, die das Kursfach als Prüfungsfach gewählt haben, werden nicht aus dem entsprechenden Fach entfernt
- *Schülerzuteilung von Sj. 1 in Sj. 2 übernehmen Schülerauswahl*
	- $\triangleright$  für die ausgewählten Schüler werden die zugeteilten Kurse aus dem 1. Halbjahr ins 3. Halbjahr übernommen
	- $\triangleright$  für das 2. und 4. Halbiahr (aktuelles Halbiahr in den Grundeinstellungen) werden die Kurse in der Schülerdatei mittels Menüpunkt *Fachwahl, Schüler – Kurszuteilung aus anderem Halbjahr übernehmen*

#### <span id="page-27-0"></span>5.2. Automatische Schüleraufteilung

#### *Modul Kursblockung; Menü Automatik, Schüler auf Kurse aufteilen bzw. Schaltfläche*

Die automatische Schüleraufteilung erfolgt nur für die Schüler, deren Fachwahl **komplett** in die bestehenden Leisten passt. Die **vollständige** Verteilung der Kurse auf die Leisten ist also Voraussetzung.

Arbeiten Sie die Schülerautomatik wie folgt ab:

- Einstellungen (s. Kapitel [5.2.1](#page-28-0))
- Ergebnisse (s. Kapitel [5.2.2](#page-29-0))

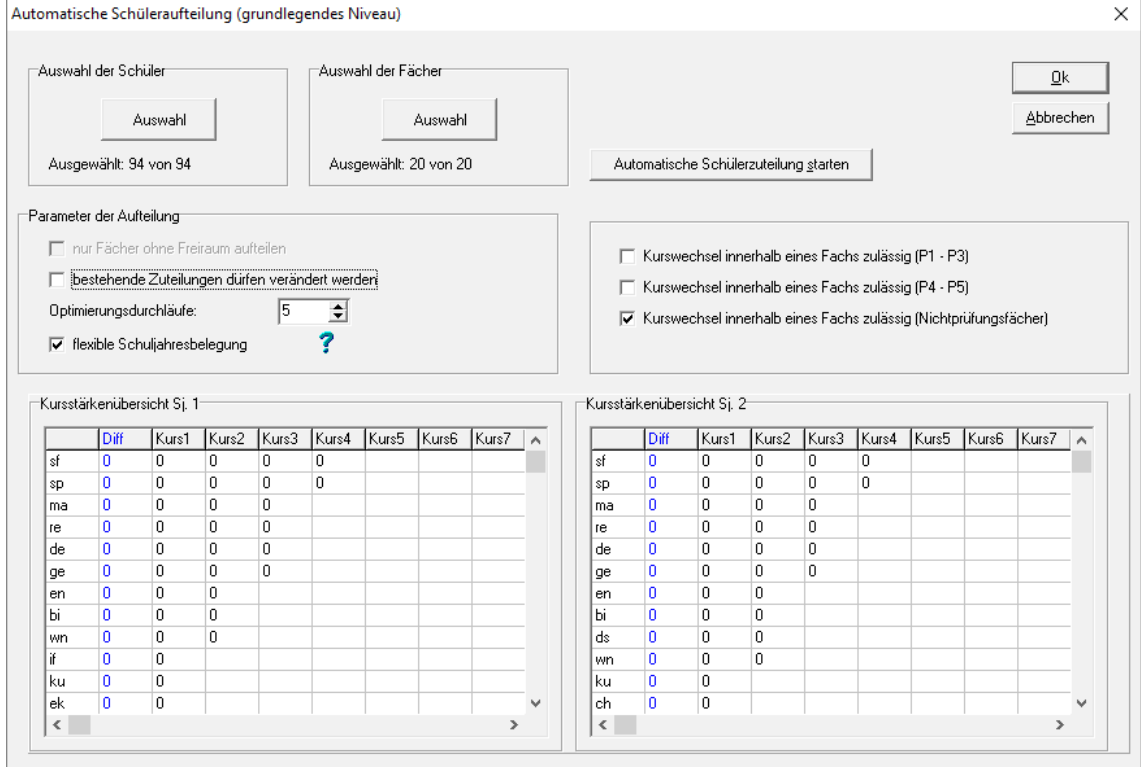

#### <span id="page-28-0"></span>**5.2.1. Einstellungen der Schülerautomatik**

Nehmen Sie bei Bedarf folgende Einstellungen vor:

#### **Auswahl der Schüler**

• mittels Schalter  $\vert$  Auswahl  $\vert$ , falls Sie nicht alle Schüler zuteilen wollen

#### **Auswahl der Fächer**

• mittels Schalter  $\vert$  Auswahl , falls Sie nicht für alle Fächer zuteilen wollen

#### **Parameter der Aufteilung**

- nur Fächer ohne Freiraum aufteilen
- bestehende Zuteilungen dürfen verändert werden
	- ▹ aktiviert → bereits erfolgte (manuelle) Schülerzuordnungen dürfen verworfen werden
	- ▹ betrifft nur die ausgewählten Schüler und Fächer
- Optimierungsdurchläufe
	- ▹ in jedem Durchlauf wird ausgehend vom vorhergehenden die Verteilung der Schüler auf die Kurse eines Faches hinsichtlich der Schülerzahlen verbessert
	- ▹ Voreinstellung 5 reicht meist aus
- flexible Schuljahresbelegung
	- ▹ bedeutet, dass ein Schüler seine nur im 1. oder nur im 2. Schuljahr gewählten Fächer auch in dem jeweils anderen Schuljahr belegen kann
- Kurswechsel innerhalb eines Fachs zulässig
	- ▹ aktiviert → Schüler können im 1. und 2. Schuljahr verschiedenen Kursen eines Faches zugeordnet werden
	- $\triangleright$  getrennt einstellbar für P1 P3, P4 P5 und Nichtprüfungsfächer
	- ▹ eventuell zum Ausgleich der Kursstärken nötig

### <span id="page-29-0"></span>**5.2.2. Ergebnisse der Schülerautomatik**

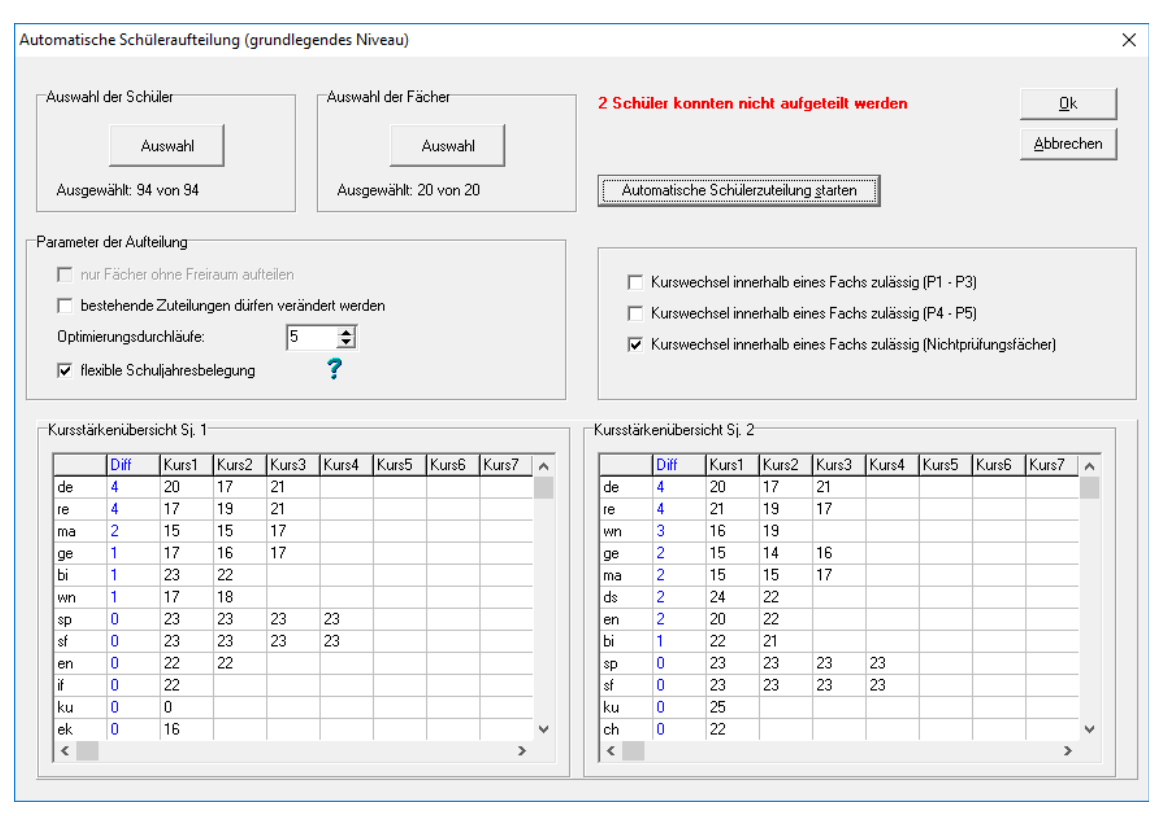

Starten Sie die Automatik mittels Schaltfläche | Automatische Schülerzuteilung starten | Im unteren Bereich des Fensters werden die *Kursstärkenübersichten Schuljahr 1* und *Schuljahr 2* angezeigt. Die Fächer sind nach der Differenz in der Kursschülerzahl sortiert. Die "schlechtesten" stehen also ganz oben in der Tabelle.

Bei der Übernahme des Ergebnisses mittels **in Auster in der Fenster in Stenster** Oberstufenstatistik, in welchem Sie Schüler ohne Kurse, Kurs- und Fachwahllisten einsehen können.

Es kann passieren, dass die automatische Schüleraufteilung große Unterschiede in den Kursstärken innerhalb einiger Fächer hervorruft. Die Ursache liegt meist darin, dass die Kurse ungünstig auf den Leisten angeordnet sind. Ein Zeichen dafür ist, dass die potentielle Leistenstärke einer oder mehrerer Leisten größer als die Gesamtschülerzahl ist.

Sie haben folgende Möglichkeiten, die Differenzen auszugleichen:

- mittels manueller Schüleraufteilung
- Schüleraufteilung mittels Schaltfläche **is als einer verwerfen und die Automatik mit** *Kurswechsel innerhalb eines Fachs zulässig* (s. Kapitel [5.2.1](#page-28-0)) ausprobieren
- Schüleraufteilung mittels Schaltfläche  $\frac{d}{d\mathbf{k}}$  verwerfen, nächstbeste Kursverteilung in der Schnellmenüleiste auswählen, automatische Schüleraufteilung erneut ausführen

# **5.2.3. Schüler, die nicht aufgeteilt werden konnten**

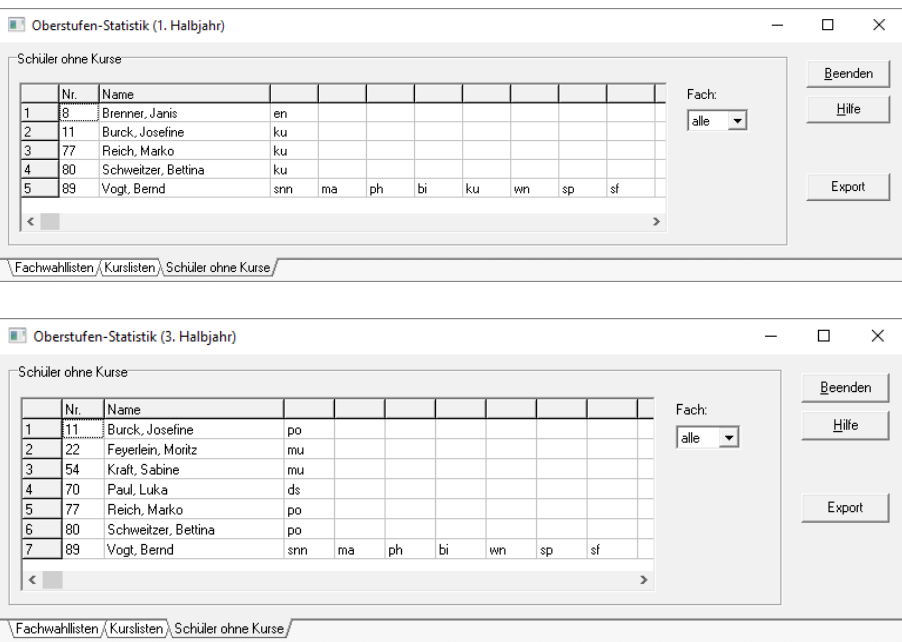

# <span id="page-31-2"></span>**6. Hilfsmittel**

# <span id="page-31-1"></span>6.1. Schülermengenbildung

*Modul Kursblockung; Menü Hilfsmittel, Schülermengen bilden*

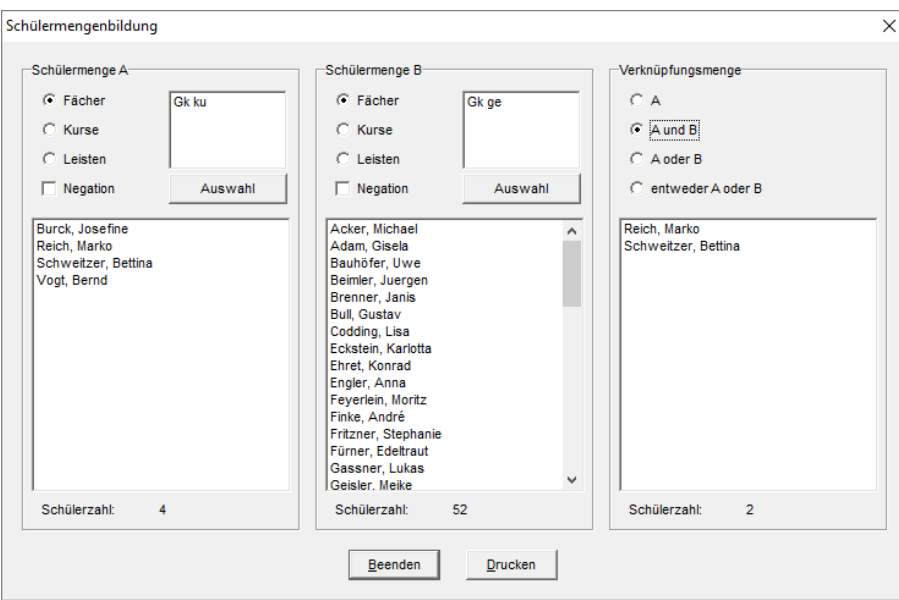

Mit Hilfe der Schülermengenbildung können Sie sich Schülermengen nach Fächern, Kursen oder Leis ten und verschiedene Verknüpfungen beider Mengen anzeigen lassen:

- Aktivieren Sie in *Schülermenge A* und *B* jeweils den Modus *Fächer*, *Kurse* oder *Leisten* und bei Bedarf *Negation*. *Kurse* und *Leisten* sind erst nach erfolgter Schüleraufteilung sinnvoll.
- Wählen Sie mittels Schaltfläche | Auswahl | jeweils die Fächer, Kurse oder Leisten aus.
- Aktivieren Sie unter *Verknüpfungsmenge* die gewünschte Verknüpfung *A*, *A und B*, *A oder B*, *entweder A oder B*.
- Unterhalb der aufgelisteten Schüler wird die jeweilige *Schülerzahl* angezeigt.

#### <span id="page-31-0"></span>6.2. Mögliche Kursaufteilungen für Schüler

*Modul Kursblockung; Menü Hilfsmittel, mögliche Aufteilungen für aktuellen Schüler anzeigen bzw. Schaltfläche*

Dieses Hilfsmittel können Sie verwenden, um den aktiven Schüler

- manuell auf die Kurse aufzuteilen, eventuell unter Zulassung eines Kurswechsels oder eines Schuljahreswechsels, (s. Kapitel [6.2.1](#page-32-0))
- bezüglich einer Umwahl zu beraten, falls seine Fachwahl nicht lösbar ist,
- anderen Kursen zuzuordnen, um Kursstärken auszugleichen.

#### **6.2.1. Manuelle Schüleraufteilung mittels**

<span id="page-32-0"></span>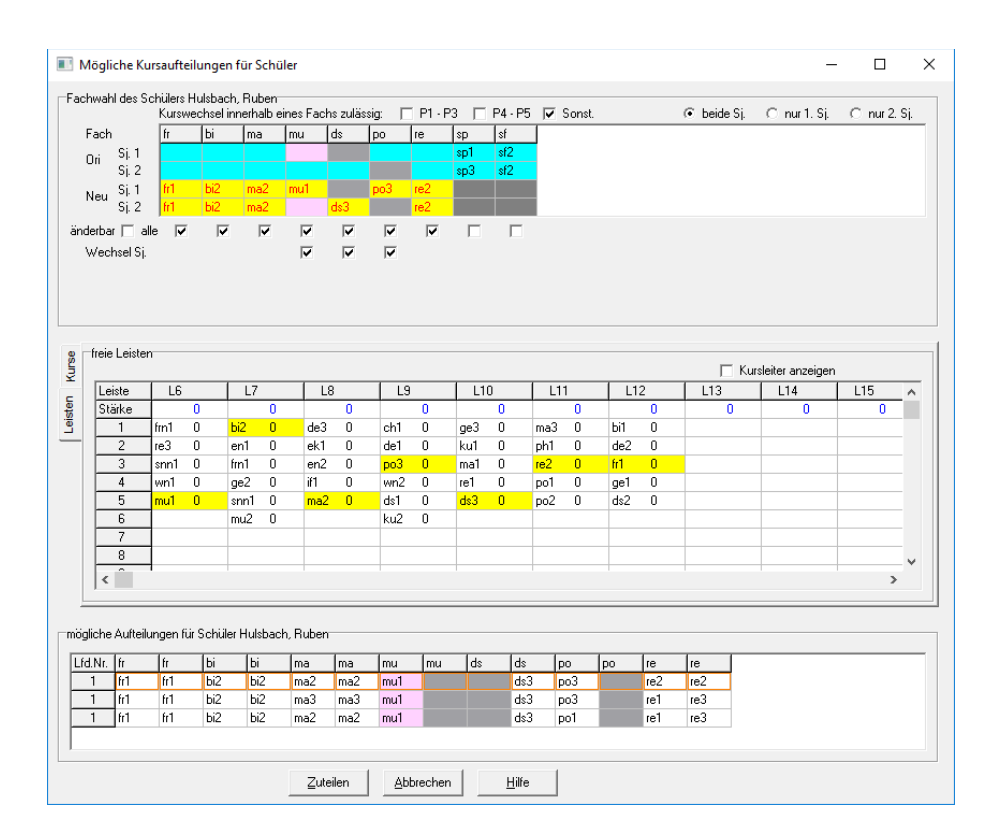

Fachwahl des Schülers

- Ori Sj. 1 und Sj. 2
	- ▹ Der Schüler ist in den Fächern sp und sf bereits Kursen zugeordnet.
	- ▹ Im Fach sp sind es unterschiedliche Kurse je Schuljahr.
	- ▹ Die Fächer mu und ds hat er nur im 2. Schuljahr gewählt.
	- ▹ Das Fach po hat er nur im 1. Schuljahr gewählt.
- Neu Sj. 1 und Sj. 2
	- ▹ Diesen Kursen könnte er zugeteilt werden.
	- $\triangleright$  Im Fach Musik müsste er allerdings ins 1. Schuljahr wechseln.

#### freie Leisten

So sind die Kurse aus den Zeilen *Neu* auf die Leisten verteilt.

mögliche Aufteilungen für Schüler

- Die Kurse aus den Zeilen *Neu* entsprechen der umrahmten Aufteilung.
- Zwei weitere Aufteilungen sind auswählbar, allerdings erfordern beide im Fach re einen Kurswechsel von re1 zu re3. Diese Aufteilungen werden nur angezeigt, weil oben *Kurswechsel innerhalb eines Fachs zulässig, Sonst.* aktiviert ist.

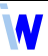

• Wählen Sie hier die gewünschte Aufteilung aus und klicken Sie auf <u>Leutellen J</u>. Der Wechsel der Belegung des Fachs mu ins 1. Schuljahr wird in der Schülerdatei gespeichert.

# <span id="page-34-0"></span>**7. Oberstufenstatistik**

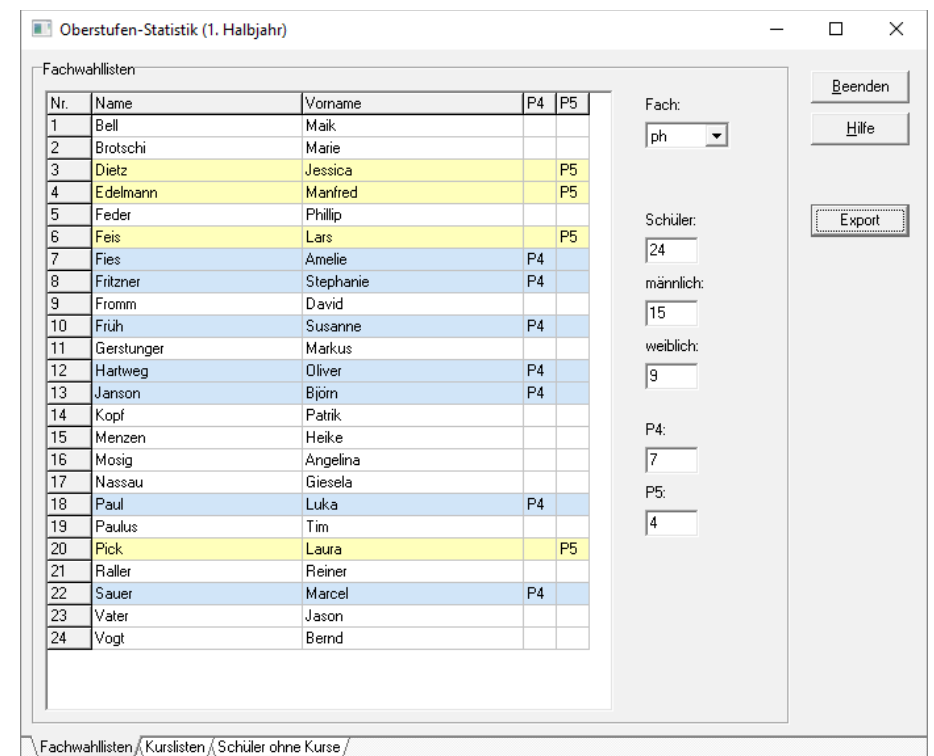

*Modul Kursblockung; Menü Statistik, Fachwahllisten / Kurslisten / Schüler ohne Kurse*

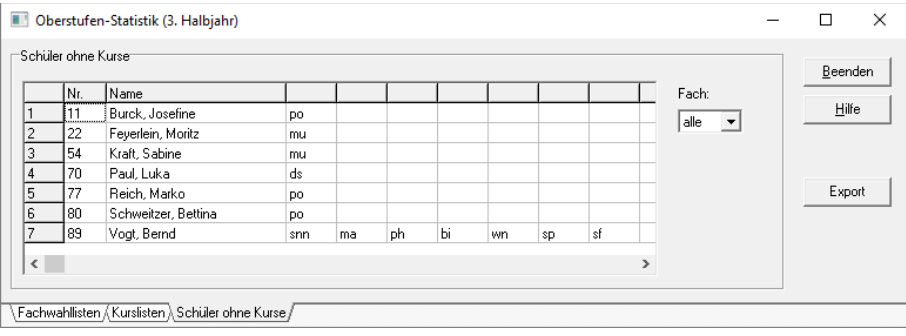

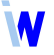

# <span id="page-35-0"></span>**8. Tipps und Tricks**

- 1. Volle Leiste
	- ▹ Eine volle Leiste erkennt man daran, dass die potentielle Leistenstärke ungefähr der Gesamtschülerzahl entspricht.
	- ▹ Möglichst viele volle Leisten, insbesondere volle Lk-Leisten, sind mit Blick auf die Stundenplanung erstrebenswert.
- 2. Kurse auf Leisten Bedeutung für den Stundenplan
	- $\triangleright$  In der Stundenplanung werden die Kurse meist als Unterrichtseinheiten und die Leisten (Schienen) als Kopplungen bezeichnet.
	- $\triangleright$  Eine Leiste ist also die Zusammenfassung von Kursen, die zeitgleich stattfinden sollen.
	- ▹ Bei der Stundenplanung können die Kurse einer Leiste als Doppel- und Einzelstunden auf die Woche verteilt werden.
- Beispiel im *Schüler Stundenplan* (Schnellmenü *Stammdaten*):

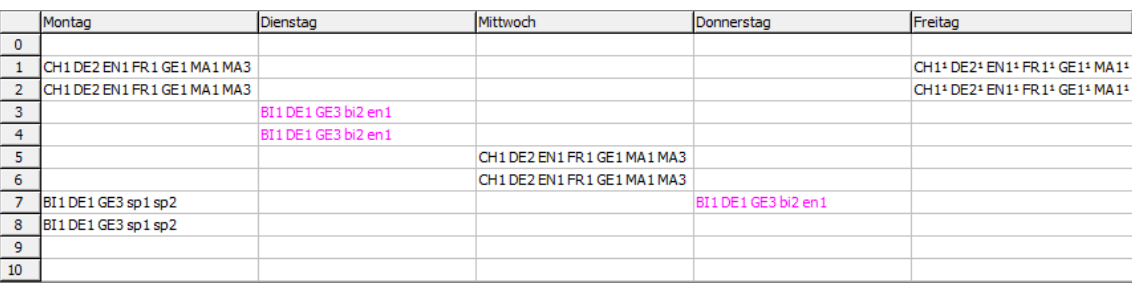

Die Kurse CH1, DE2, EN1, FR1, GE1, MA1, MA3 der 5-stündigen Leiste 2 sind als zwei Doppelstunden je Woche und eine Doppelstunde in der A-Woche (1) geplant.

Die Kurse BI1, DE1, GE3, bi2, en1 der 3-stündigen Leiste 3A sind als eine Doppelstunde und eine Einzelstunde je Woche geplant.

Die Kurse BI1, DE1, GE3, sp1, sp2 der 2-stündigen Leiste 4B sind als eine Doppelstunde je Woche geplant.

- 3. Huckepackkurse (auch Kombikurse genannt)
	- ▹ Für ein Fach, in dem die Schüler des erhöhten Niveaus gemeinsam mit den Schülern des grundlegenden Niveaus unterrichtet werden sollen, aktivieren Sie beim Kurs im erhöhten Niveau auf der Seite *Details* das Kontrollkästchen *Schüler beider Niveaus möglich* (oft als Huckepackkurs bezeichnet) und löschen den Kurs im grundlegenden Niveau.
- 4. Mischblockung ( beide Niveaus  $\boxed{\mathbf{v}}$  )
	- ▹ Die Kursblockung sollte wenn möglich getrennt erfolgen.
	- ▹ In manchen Fällen lässt sich eine Mischblockung nicht vermeiden:
		- ∗ wenn in einem Fach Schüler des grundlegenden Niveaus gemeinsam mit Schülern des erhöhten Niveaus unterrichtet werden müssen

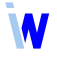

- ∗ wenn sich die Kurse des erhöhten Niveaus nicht auf das Minimum an Leisten (Anzahl der Leistungskurse, die jeder Schüler belegen muss) planen lassen, die Leisten also nicht **voll** sind.
- ▹ Falls die komplette Mischblockung kein zufriedenstellendes Ergebnis findet, lassen Sie nicht die Kursautomatik für das erhöhte Niveau und anschließend unter Einschluss derselben Leisten die Kursautomatik für beide Niveaus laufen. Geben Sie lieber manuell ein oder zwei volle Leisten (potentielle Leistenstärke ≈ Gesamtschülerzahl) mit Leistungskursen vor, und lassen Sie anschließend die Kursautomatik für beide Niveaus ohne diese Leisten laufen.